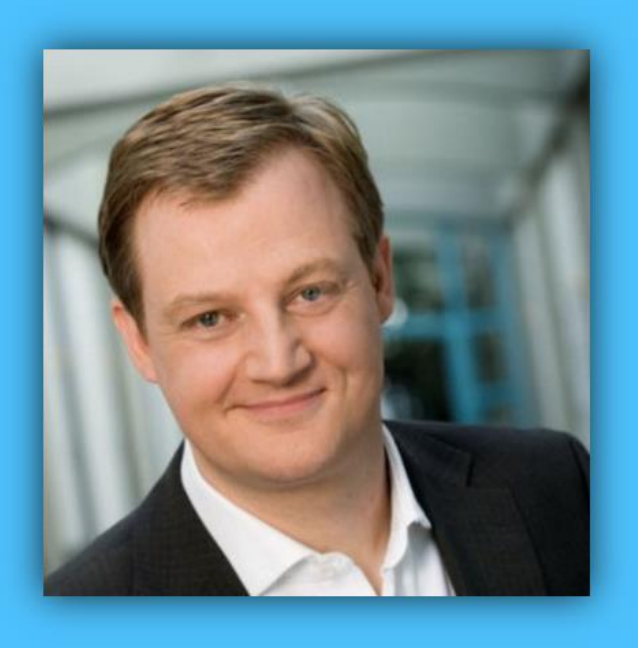

# Jörg Schieb

# Windows 10 Report

### Ausgabe 18 / 01

- **Windows am Mac**
- **Redstone 4: Timeline und Sets jetzt testen**
- **Ausführliche Schritt-für-Schritt-Anleitungen**

Mitlesen, mitreden.

### Inhalt [Neue Windows 10-Vorschauen 17063 und 17074 5](#page-4-0) **[Ausgelagertes Sprachsystem](#page-4-1) 5 [Timeline ist da](#page-5-0) 6 [Sets!](#page-8-0) 9 [Neues beim Edge-Browser](#page-8-1) 9** [Geänderte Hub-Ansicht](#page-8-2) 9 [Kreditkarten-Daten automatisch ausfüllen](#page-9-0) 10 [Neue Leseansicht für ePub, PDF und Webseiten](#page-10-0) 11 [Vollbildmodus zum Lesen](#page-11-0) 12 [Sync der aktuellen Seite sowie von Notizen](#page-11-1) 12 [Weitere Verbesserungen für ePub](#page-11-2) 12 [Überarbeitete Favoritenleiste](#page-11-3) 12 [Kennwörter für bestimmte Domäne nicht speichern](#page-12-0) 13 [Kennwörter im InPrivate-Modus ausfüllen](#page-12-1) 13 [Dunkles Design](#page-13-0) 14 [Erweiterungen im InPrivate-Modus](#page-13-1) 14 **[Verbesserungen der Windows-Oberfläche](#page-14-0) 15** [Ruhezeiten](#page-14-1) 15 [Leichteres Auffinden von Ordnern](#page-15-0) 16 [Fluent Design hält Einzug](#page-16-0) 17 [Entwürfe von Benachrichtigungen speichern](#page-17-0) 18 [Cloud-Status für die Navigation](#page-17-1) 18 [Konsistente Netzwerk-Auswahl bei der Anmeldung](#page-18-0) 19 [Neues altes Windows Update-Symbol](#page-18-1) 19 [Bessere Kontakte in der Taskleiste](#page-18-2) 19 **[Verbesserungen bei den Einstellungen](#page-19-0) 20** [Neuer Look](#page-20-0) 21

 $\Box$ 

Mitlesen, mitreden.

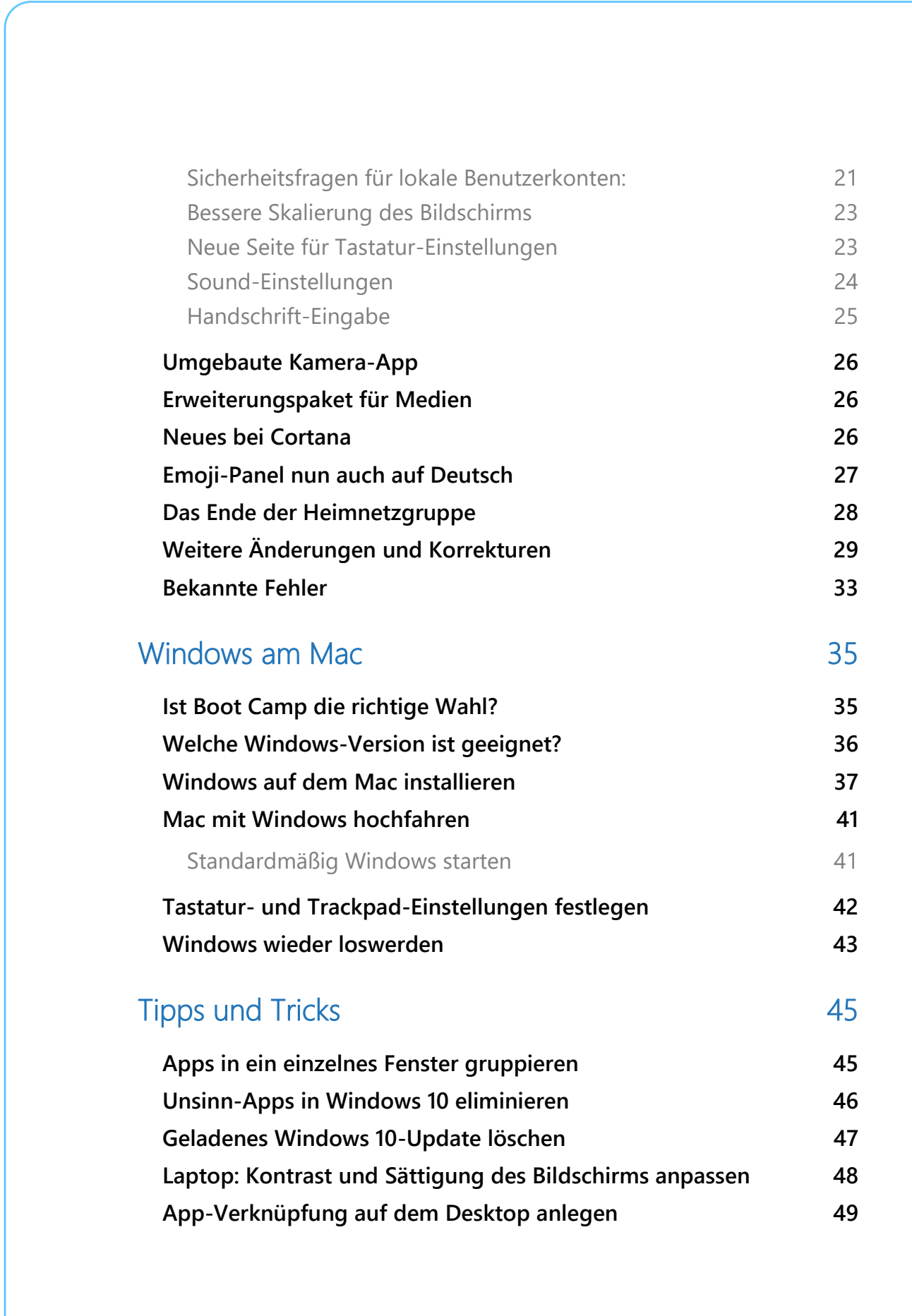

 $\Box$ 

Mitlesen, mitreden.

### **Liebe Leserin, lieber Leser,** nun legt Microsoft sich richtig ins Zeug: Fluent Design überall, neue Funktionen im Edge-Browser Windows 10 und eine renovierte Einstellungs-App – das sind Report nur einige Highlights, an denen gearbeitet wurde. Unsichere Prozessor-Chips sind derzeit das Schlagwort: Microsoft hat die passenden Patches gegen Meltdown und Spectre schon in Windows 10 integriert und über Windows Update veröffentlicht. Nur bei AMD-CPUs könnte es bislang noch zu Problemen kommen. Auch Apple und Microsoft passen zusammen: Wie sich Windows 10 auf dem Mac einrichten lässt, das erfahren Sie in diesem Windows-Report. Viel Spaß beim Lesen und Ausprobieren wünscht

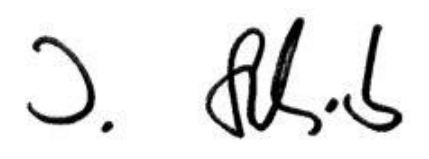

#### PS:

Ich freue mich über Feedback. Lob und Kritik nehme ich gerne per eMail entgegen: [kontakt@schieb-report.de](mailto:kontakt@schieb-report.de)

#### PPS:

Bei konkreten Fragen, Anregungen oder Anliegen steht jederzeit das schieb.de-Forum zur Verfügung.

Dort kann diskutiert werden – oder Antworten auf Fragen gesucht.

[http://insider.schieb.de](http://insider.schieb.de/)

LJ

Mitlesen, mitreden.

### <span id="page-4-0"></span>Neue Windows 10-Vorschauen 17063 und 17074

Mit den Builds 17063 und 17074 hat Microsoft diesen Monat zwei besondere Previews der nächsten Version von Windows 10 zum Testen veröffentlicht. Besonders sind diese Vorschau Versionen deshalb, weil viele sichtbaren Änderungen enthalten sind. Da wären zum Beispiel ein neues System für die Übersetzung von Windows, Verbesserungen für den Edge-Browser oder auch die nun endlich integrierte Timeline – diese Funktion war zuvor bereits für das Fall Creators Update geplant gewesen.

#### *Wichtig*

Wie bei vorherigen Vorschau-Versionen gilt auch für diese Previews: Nutzer mit AMD-Prozessoren können sie nicht installieren. Das liegt daran, dass Microsoft eine Blockade für diese Nutzergruppe eingerichtet hat, da es hierbei zu Abstürzen von Windows 10 kommen kann.

Sehen wir uns also im Detail an, woran Microsoft für die nächste große Version von Windows 10 im Dezember gearbeitet hat.

### <span id="page-4-1"></span>Ausgelagertes Sprachsystem

Die Übersetzung von Windows in andere Sprachen wird ab dieser Vorschau-Version komplett über den Microsoft Store abgewickelt. Um das gewünschte Sprachpaket zu installieren, können Nutzer entweder auf dem Microsoft Store zugreifen, oder Sie rufen in den Einstellungen den Bereich **REGION UND SPRACHE** auf.

In den Einstellungen ist dabei auf Anhieb erkennbar, welche Funktionen für die ausgewählte Sprache unterstützt werden. Für einige Sprachen

Mitlesen, mitreden.

gibt es zum Beispiel keine eigenen Tastaturlayouts, oder die Übersetzung von Oberflächen-Elementen ist nicht vollständig oder gar nicht vorhanden. Für Deutsch müssen Sie sich allerdings keine Sorgen machen – Microsoft arbeitet an einer sehr guten Abdeckung der deutschen Sprache in Windows 10.

Für die Übersetzung von Windows 10: Microsoft verwendet jetzt künstliche Intelligenz und Netzwer-basiertes Machine Learning. Zudem ermöglicht die Auslagerung der Sprachpakete in den Microsoft Store den Entwicklern von Windows, bessere Übersetzungen häufiger und schneller freigeben zu können.

### <span id="page-5-0"></span>Timeline ist da

Die Timeline-Funktion, die Microsoft bereits lange im Voraus angekündigt hatte, kann nun endlich getestet werden. Sie erleichtert den erneuten Zugriff auf Dokumente, Dateien und Programme, die vor Kurzem oder bereits vor einiger Zeit verwendet wurden.

Viele möchten gern zu einer bestimmten Website oder einem Programm zurückkehren, die kürzlich genutzt wurden. Auch öffnet man oft Dateien erneut, an denen in den vergangenen Tagen bereits gearbeitet wurde. Ohne die Timeline ist dies oft eine Sache mehrerer Klicks – denn zuerst muss das jeweilige Programm oder der Ordner geöffnet werden, um dann die Datei aufzurufen, die bearbeitet werden soll.

Mitlesen, mitreden.

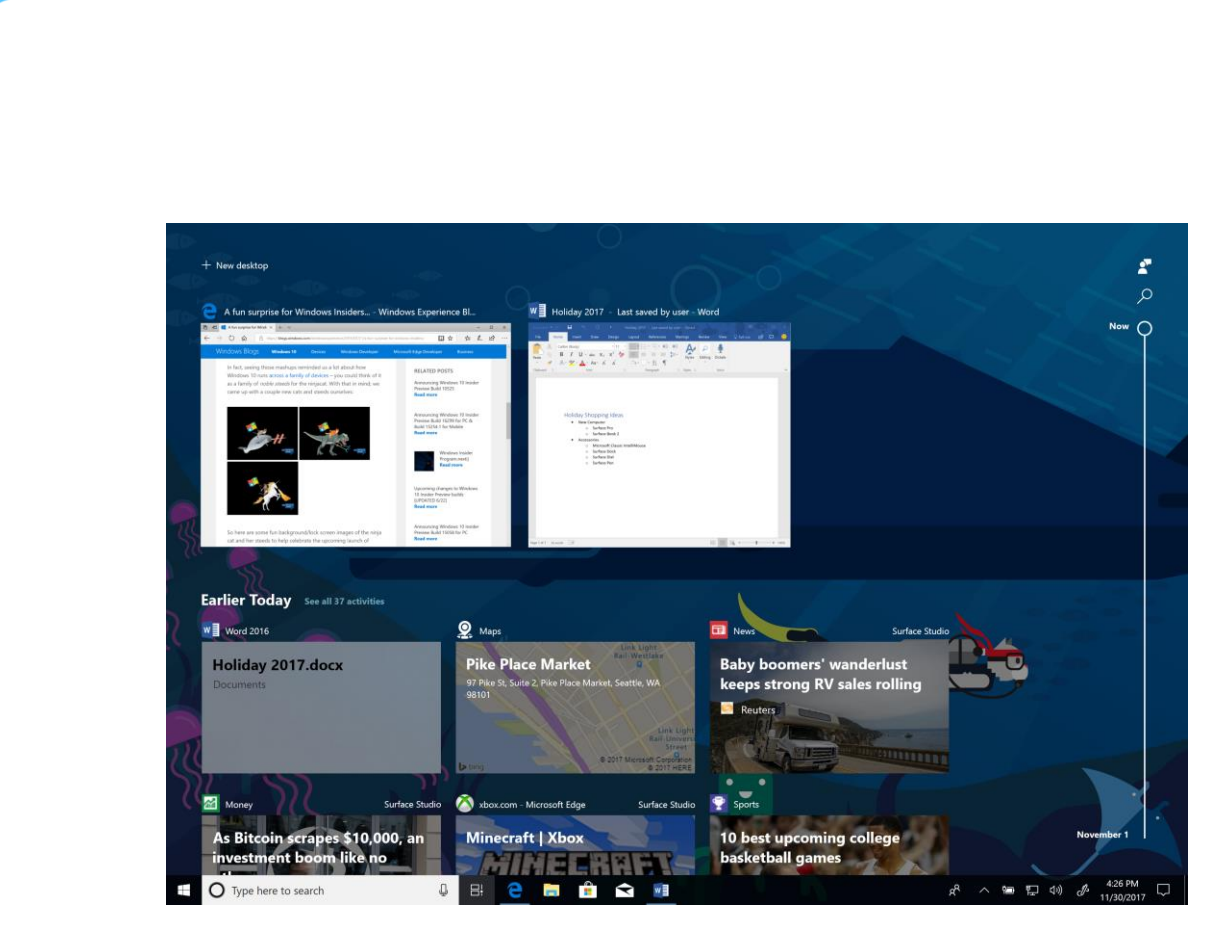

Mit der Timeline ist dies wesentlich einfacher – zuletzt verwendete Dokumente und Dateien werden hier übersichtlich geführt. Neben den Aktivitäten, die auf dem gerade genutzten Windows 10-Gerät ausgeführt wurden, stehen in der Timeline auch Dokumente und Webseiten per Klick erneut zur Verfügung, die auf anderen Computern oder auch auf Geräten mit iOS oder Android genutzt worden waren. Mit einem Klick lassen sie sich erneut aufrufen und weiter nutzen.

Die Timeline lässt sich per Klick auf den Button für die Taskansicht neben dem Suchfeld in der Taskleiste starten. Standardmäßig zeigt sie die wichtigsten Aktivitäten des gleichen Tages oder eines ausgewählten Tages an. Mithilfe einer Bildlaufleiste, in der das jeweilige Datum direkt mit angegeben wird, ist es leicht, zu einem bestimmten Datum zurück zu wechseln, nach dem gesucht wird.

Möchte man hingegen sämtliche Aktivitäten sehen, die an einem bestimmten Tag durchgeführt wurden, genügt es, wenn oben neben

Mitlesen, mitreden.

dem jeweiligen Datum auf den Text **ALLE ANZEIGEN** geklickt wird. Jetzt werden die Aktivitäten nach der zugehörigen Stunde gruppiert – so lassen sich leicht Aufgaben finden, an denen man morgens oder nachmittags gearbeitet hatte.

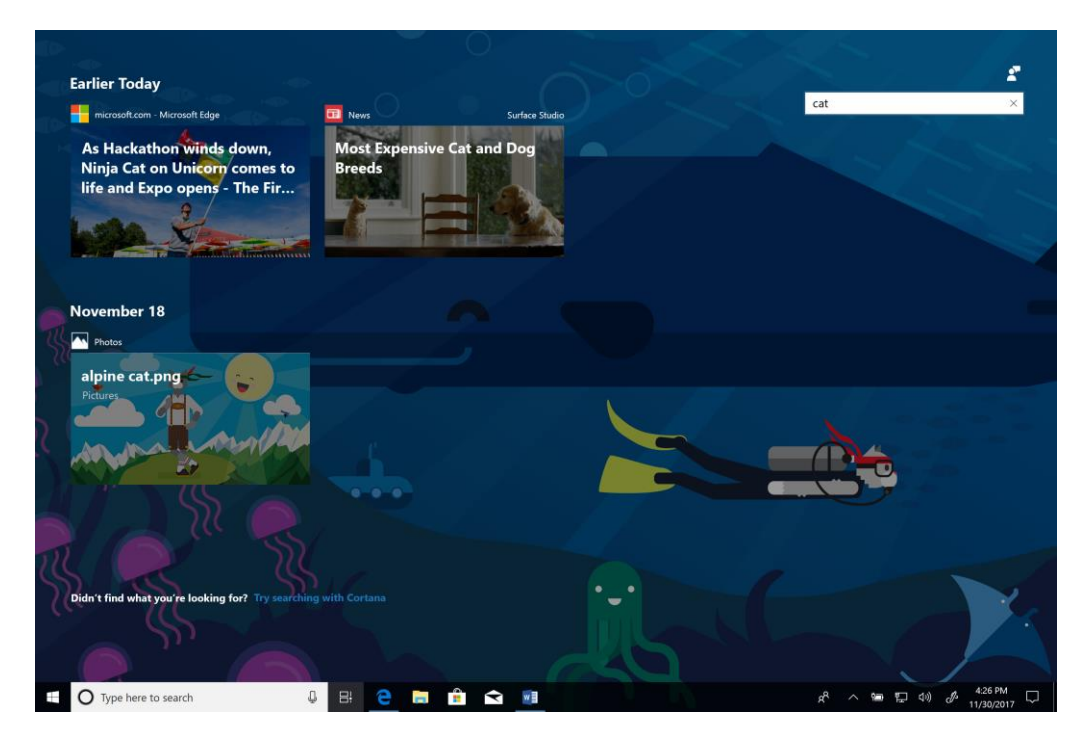

Kann man die gesuchte Aktivität in der Standard-Ansicht noch immer nicht finden, steht oben rechts in der Timeline auch ein Suchfeld zur Verfügung. Hier einfach einige Stichworte eintippen – etwa den Dateinamen oder den Namen der Webseite –, schon werden passende Ergebnisse aus dem Verlauf angezeigt.

Wer mehr als einen PC nutzt, sollte Timeline auf allen Geräten testen. Dabei erscheinen dieselben Aktivitäten, ungeachtet des verwendeten Computers. Und ist eine Aktivität von einem anderen Gerät mit einem Programm ausgeführt worden, das auf dem aktuellen PC nicht installiert ist, hilft Windows dabei, diese App einzurichten.

 $\mathbf{L}$ 

Mitlesen, mitreden.

### <span id="page-8-0"></span>Sets!

Vor einigen Wochen hatte Microsoft eine neue Windows 10-Funktion mit dem vorläufigen Namen "Sets" angekündigt. Damit lassen sich zusammengehörige Aufgaben logisch gruppieren – auch Appübergreifend.

Relevante Webseiten, Dokumente, Dateien und Programme sind dadurch miteinander über ein gemeinsames Fenster verbunden und mithilfe von Tabs erreichbar.

Microsoft Office (Mail und Kalender sowie OneNote), Windows und der Edge-Browser werden miteinander integriert und ermöglichen eine nahtlose Nutzung. Das sorgt für mehr Produktivität.

Sets werden als kontrollierte Studie eingeführt – nicht alle Insider sehen sie also gleich auf Anhieb. Im Laufe der Zeit wird die Funktion bei weiteren Nutzern zum Testen bereitstehen. *Info*

### <span id="page-8-1"></span>Neues beim Edge-Browser

#### <span id="page-8-2"></span>**Geänderte Hub-Ansicht**

In der Hub-Ansicht von Microsoft Edge werden jetzt mehr Inhalte angezeigt. Zudem lässt sich diese Ansicht, in der Nutzer zum Beispiel auf Favoriten und Downloads zugreifen können, nun intuitiver nutzen.

Mitlesen, mitreden.

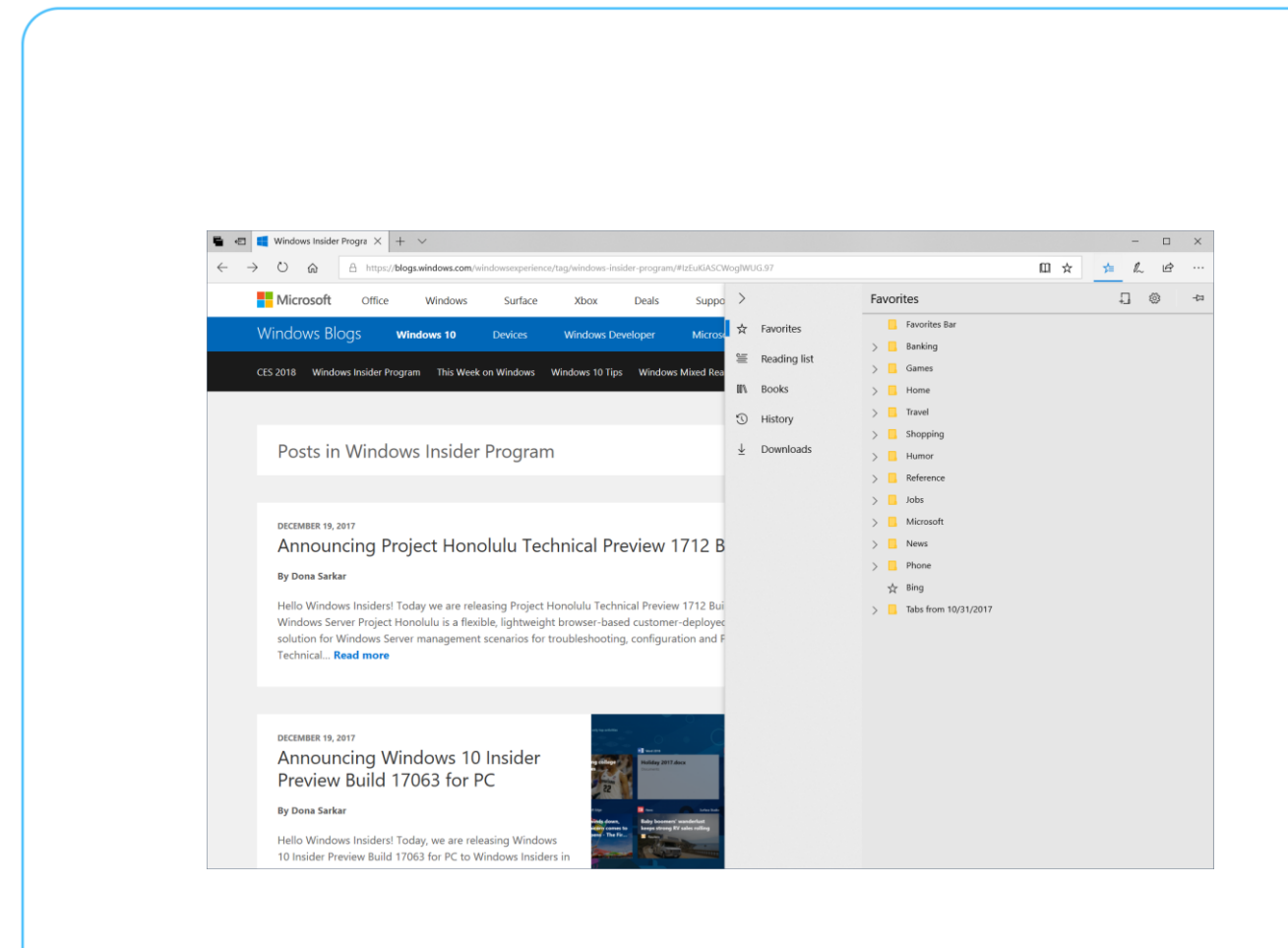

Die verschiedenen Bereiche des Hubs werden jetzt auf der linken Seite im Navigationsbereich jeweils mit ihrem vollständigen Namen angezeigt. Wer hier nur die Symbole sehen möchte, kann den Bereich aber auch zuklappen.

#### <span id="page-9-0"></span>**Kreditkarten-Daten automatisch ausfüllen**

Microsoft Edge kann jetzt automatisch Kreditkarten-Informationen auf Zahlungsformularen in Internetseiten ausfüllen. Beim Absenden eines Formulars mit Kreditkarten-Daten fordert der Browser den Nutzer dazu auf, die angegebenen Kreditkarten-Daten zu speichern. Zukünftig kann die gewünschte Karte einfach auf aus einem Klappmenü ausgewählt werden, dabei werden die zugehörigen Felder automatisch eingetragen.

Kreditkarten-Informationen werden von Microsoft Edge geschützt gespeichert – Informationen zur Prüfziffer hingegen nie. Sämtliche

Mitlesen, mitreden.

Karten, die mit dem Microsoft-Konto verknüpft sind, werden ebenfalls automatisch angeboten.

#### <span id="page-10-0"></span>**Neue Leseansicht für ePub, PDF und Webseiten**

Die Ansicht der Lesemodi von Microsoft Edge wurde überarbeitet und vereinheitlicht. So können jetzt sämtliche Dokumente konsistent und leistungsfähiger angezeigt werden – ungeachtet dessen, ob es sich um ePubs oder PDF-Bücher, Dokumente oder Webseiten in der Leseansicht handelt.

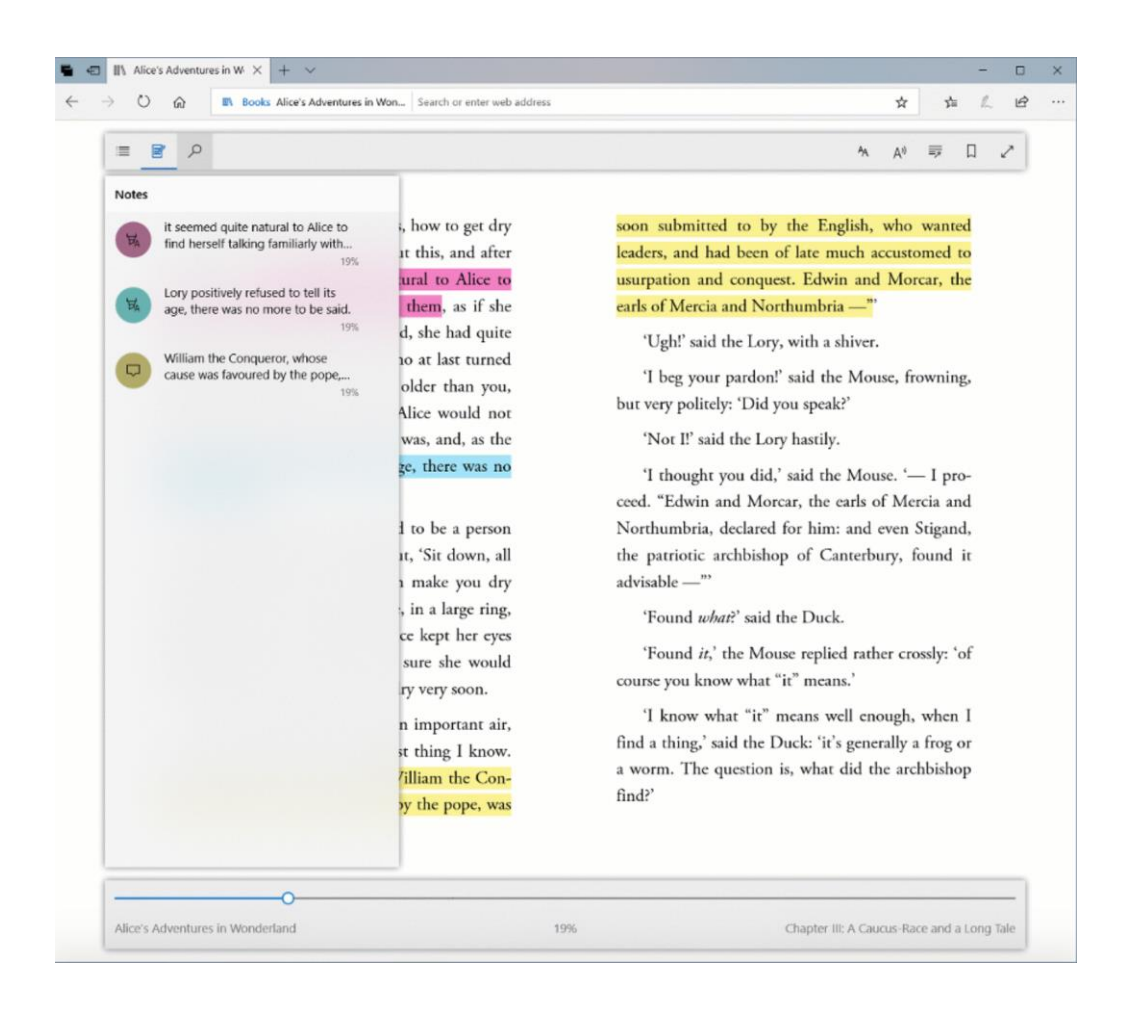

**O** Seite 11 **16.01.2018**  $\qquad \qquad \qquad \Box$   $\qquad \qquad$   $\qquad \Box$   $\qquad \qquad$   $\qquad \qquad$   $\qquad \qquad$   $\qquad \qquad$   $\qquad \qquad \Box$   $\qquad \qquad \Box$   $\qquad \qquad \qquad \qquad$   $\qquad \qquad \Box$   $\qquad \qquad \Box$   $\qquad \qquad \Box$   $\qquad \qquad \Box$   $\qquad \qquad \Box$   $\qquad \qquad \Box$   $\qquad \qquad \Box$   $\qquad \qquad \Box$   $\q$ 

LJ

Mitlesen, mitreden.

#### <span id="page-11-0"></span>**Vollbildmodus zum Lesen**

Ab sofort können Bücher, PDFs und Webseiten in der Leseansicht auch im Vollbild angezeigt werden. So können Sie die jeweilige Seite ohne Ablenkungen in Ruhe lesen.

#### <span id="page-11-1"></span>**Sync der aktuellen Seite sowie von Notizen**

Für Bücher aus dem Microsoft Store werden der Lese-Fortschritt sowie Notizen, Lesezeichen und Anmerkungen jetzt wesentlich schneller zwischen Geräten übertragen, die mit dem gleichen Microsoft-Konto angemeldet sind. Mithilfe der neuen Ansicht für Notizen und Inhaltsverzeichnis können Sie schnell zwischen einzelnen Kapiteln oder Anmerkungen, Notizen und Hervorhebungen navigieren.

#### <span id="page-11-2"></span>**Weitere Verbesserungen für ePub**

Das Microsoft-Team hat viele Verbesserungen auch für ePub-Bücher mit festem Layout integriert. So werden die Inhalte konsistenter auf der Seite angeordnet. Zudem wurden auch mehrere Verbesserungen bei der Darstellung von PDF-Dokument und Bücher mit einem Vorlese-Programm ergänzt.

#### <span id="page-11-3"></span>**Überarbeitete Favoritenleiste**

Die Favoritenleiste erscheint jetzt automatisch auf der Startseite sowie auf der Seite für neue Tabs – vorausgesetzt, es befindet sich mindestens ein Favorit darin. Bei der Navigation wird die Favoritenleiste automatisch ausgeblendet und sorgt so für mehr Platz auf dem Bildschirm. Wer die Favoritenleiste denn auch dauerhaft einblenden möchte, klickt entweder mit der rechten Maustaste darauf und wählt dann **LEISTE ANZEIGEN**, oder man ruft die Einstellungen des Edge-Browsers auf und aktiviert dort die Option **FAVORITENLEISTE ANZEIGEN**.

Mitlesen, mitreden.

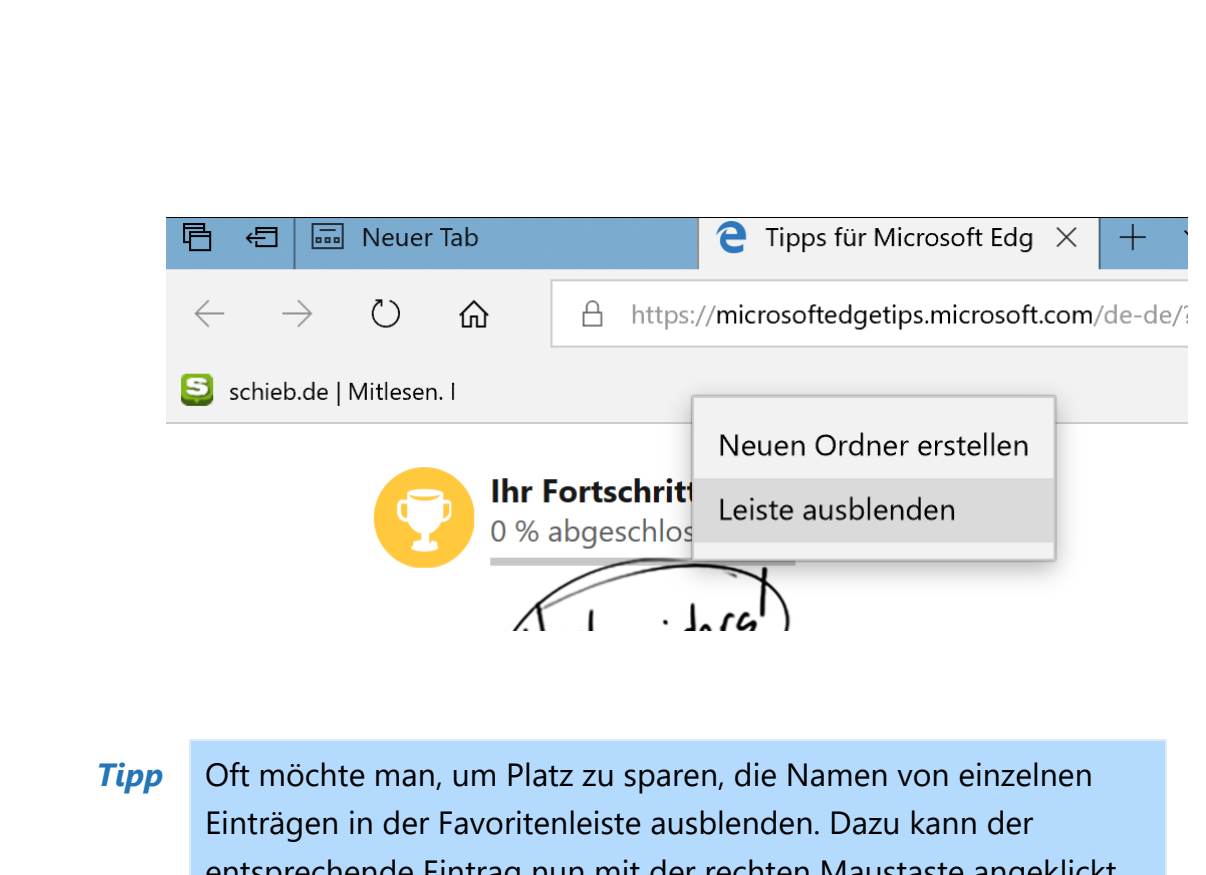

entsprechende Eintrag nun mit der rechten Maustaste angeklickt werden – früher gab es nur die Optionen, entweder alle Namen oder keine Namen anzuzeigen.

#### <span id="page-12-0"></span>**Kennwörter für bestimmte Domäne nicht speichern**

Eines der wichtigsten Feedbecks, die das Microsoft-Team von Insidern erhalten hat, war der Wunsch, das Speichern von Kennwörtern für bestimmte Adressen im Internet zu unterbinden. Ab sofort lässt sich dies festlegen – wählt der Nutzer aus, dass keine Kennwörter für eine bestimmte Seite gespeichert werden sollen, erscheint für die jeweilige Seite keine Nachfrage mehr, ob Kennwörter gespeichert werden sollen.

#### <span id="page-12-1"></span>**Kennwörter im InPrivate-Modus ausfüllen**

Ab sofort unterstützt Microsoft Edge das Ausfüllen gespeicherte Kennwörter, wenn eine Webseite im InPrivate-Modus angezeigt wird. Zum Auflisten verfügbarer Anmeldeinformationen für eine Seite genügt es, wenn man auf das Feld für den Benutzernamen klickt. Dann werden sämtliche hinterlegten Zugangsdaten vorgeschlagen. Befindet sich der

Mitlesen, mitreden.

Browser momentan im InPrivate-Modus, werden allerdings keine neuen Benutzernamen und Kennwörter gespeichert noch vorhandene aktualisiert.

#### <span id="page-13-0"></span>**Dunkles Design**

Microsoft Edge unterstützt jetzt ein dunkleres Design, bei dem das schwarz gesättigter ist und besseren Kontrast bei den Farben, beim Text bei den Symbolen bietet. Dies sorgt für eine leichtere Bedienbarkeit auch für Menschen, die Probleme haben, Inhalte auf dem Bildschirm richtig zu wecken. Außerdem sieht die Oberfläche des Etge-Browsers dadurch ansprechender aus.

#### <span id="page-13-1"></span>**Erweiterungen im InPrivate-Modus**

Auf Wunsch können Nutzer jetzt festlegen, dass bestimmte Add-Ons für den Browser auch im InPrivate-Modus aktiviert werden dürfen. Sinnvoll ist dies zum Beispiel für Kennwort-Tresore wie LastPass. Um eine bestimmte Erweiterung auch im InPrivate-Modus zu nutzen, öffnet man die Eigenschaften der jeweiligen Erweiterung in den Edge-Einstellungen und aktiviert dort den passenden Schalter.

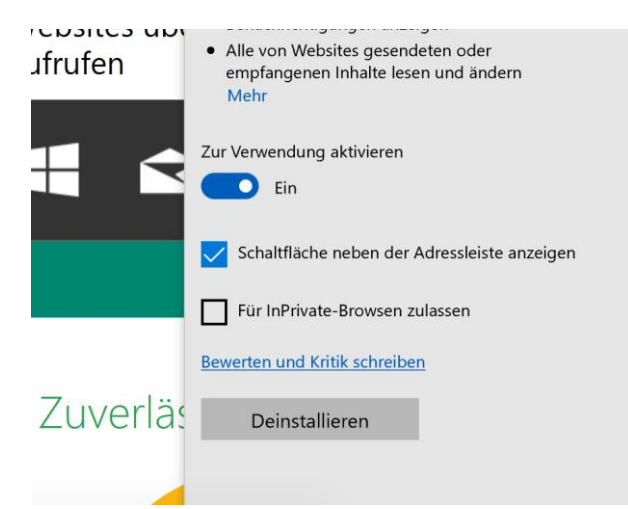

Seite 14 16.01.2018

LJ

LJ

# Windows 10-Report Ausgabe 18/01

Mitlesen, mitreden.

### <span id="page-14-0"></span>Verbesserungen der Windows-Oberfläche

Für diese Previews hatte Microsoft aber auch ein ganz offensichtlichen Änderungen gearbeitet, die für beinahe jeden Windows-Nutzer praktisch sind. Sehen wir uns im Detail an, was Microsoft verbessert und ergänzt hat.

#### <span id="page-14-1"></span>**Ruhezeiten**

Gibt es bestimmte Zeiten, zu denen Sie nicht gestört werden möchten oder sich einfach nur auf das konzentrieren wollen, was Sie gerade tun? Mit Ruhezeiten können Sie produktiver werden. Ab dieser Vorschau-Version von Windows 10 lassen sich automatisch Zeiten festlegen, in denen sie nicht gestört werden möchten. Die entsprechenden Optionen sind über **START, EINSTELLUNGEN, SYSTEM, RUHEZEITEN** erreichbar.

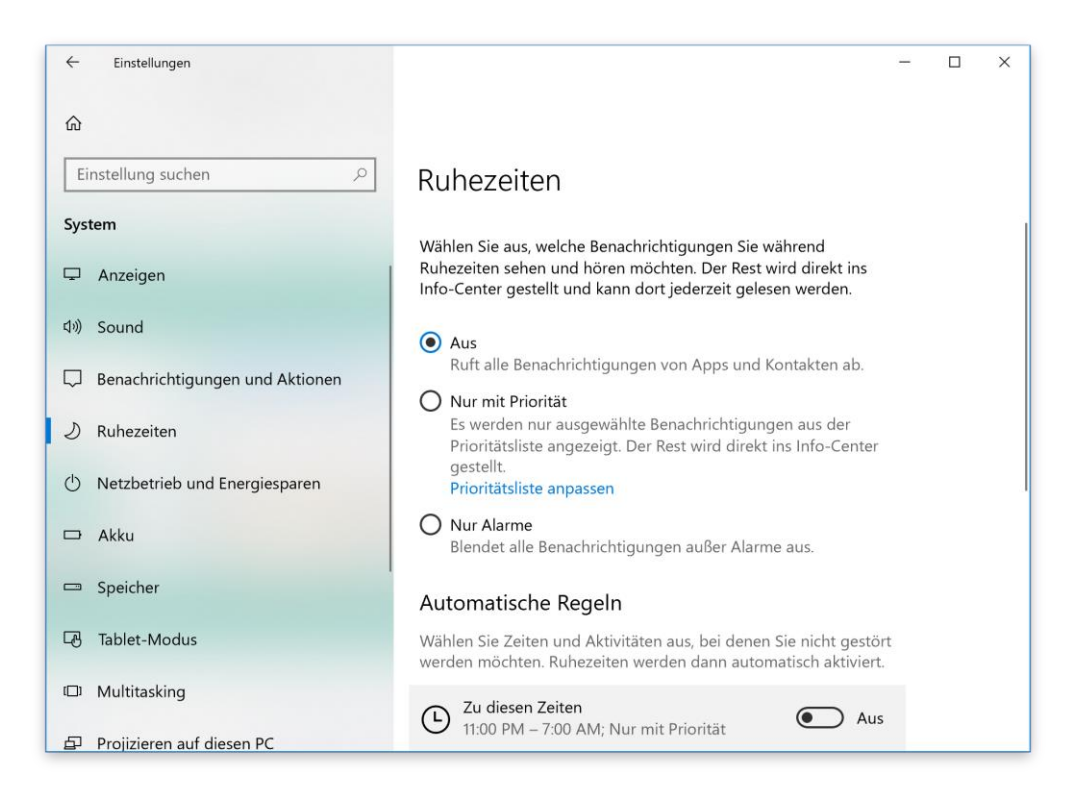

Mitlesen, mitreden.

- Die Ruhezeiten werden niemals automatisch aktiviert, während der Bildschirm auf einen anderen Monitor gespiegelt wird. So ist sichergestellt, dass während Präsentationen und anderen Wiedergaben keine Störungen auftreten.
- Ruhezeiten werden automatisch aktiviert, während im Vollbild ein DirectX-Spiel gespielt wird. Das sorgt dafür, dass während des Spiels keine Unterbrechungen auftreten können.
- Jeder Nutzer kann seinen eigenen Zeitplan für Ruhezeiten einrichten. Die entsprechenden Einstellungen sind wie gesagt unter **START, EINSTELLUNGEN, SYSTEM, RUHEZEITEN** abrufbar.
- Im gleichen Fenster sollte man auch festlegen, welche Personen und Apps von hoher Priorität sind – diese Einträge dürfen auch dann stören, wenn gerade die Ruhezeit aktiv ist. Tipp: Personen, die wohnt in der Taskleiste angeheftet sind, dürfen immer stören.
- In den Einstellungen lässt sich auch eine Zusammenfassung dessen aufrufen, was man während der Ruhezeiten verpasst hat.
- Wer Cortana nutzt, kann auf Wunsch die Ruhezeiten automatisch dann aktivieren, wenn man zu Hause ankommt.

#### <span id="page-15-0"></span>**Leichteres Auffinden von Ordnern**

Wer zum ersten Mal auf Windows 10 aktualisiert, hat möglicherweise Probleme damit, die wichtigen Ordner für Dokumente und Bilder über das Startmenü aufzurufen. Ab sofort ist es einfacher – in der linken Spalte des Startmenüs erscheinen nun Symbole für solche Bibliothek-Ordner. Wer die dort angezeigten Ordner anpassen möchte, klickt einfach mit der rechten Maustaste auf eines der Elemente und kann hier dann die Einstellungen aufrufen, über die sich andere Ordner an dieser Stelle einblenden lassen.

 $\Box$ 

## Windows 10-Report Ausgabe 18/01

Mitlesen, mitreden.

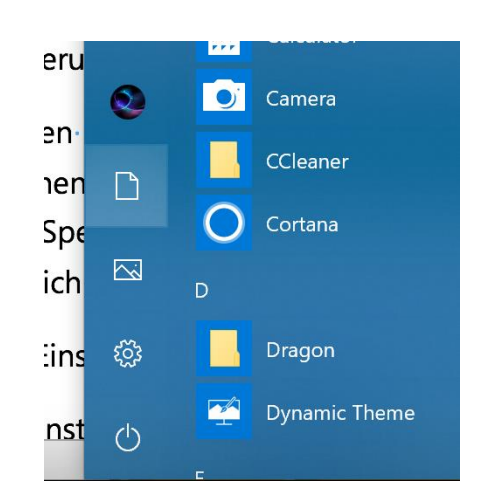

#### <span id="page-16-0"></span>**Fluent Design hält Einzug**

Schon einige Zeit unterstützten das Startmenü und Info-Center die Acrylic-Ansicht im Rahmen des Fluent-Design-Looks von Microsoft. Jetzt folgen weitere Bereiche der Oberfläche: Taskleiste, Teilen-Fenster, Kalender und Uhr sowie Lautstärke und Tastatur-Auswahl.

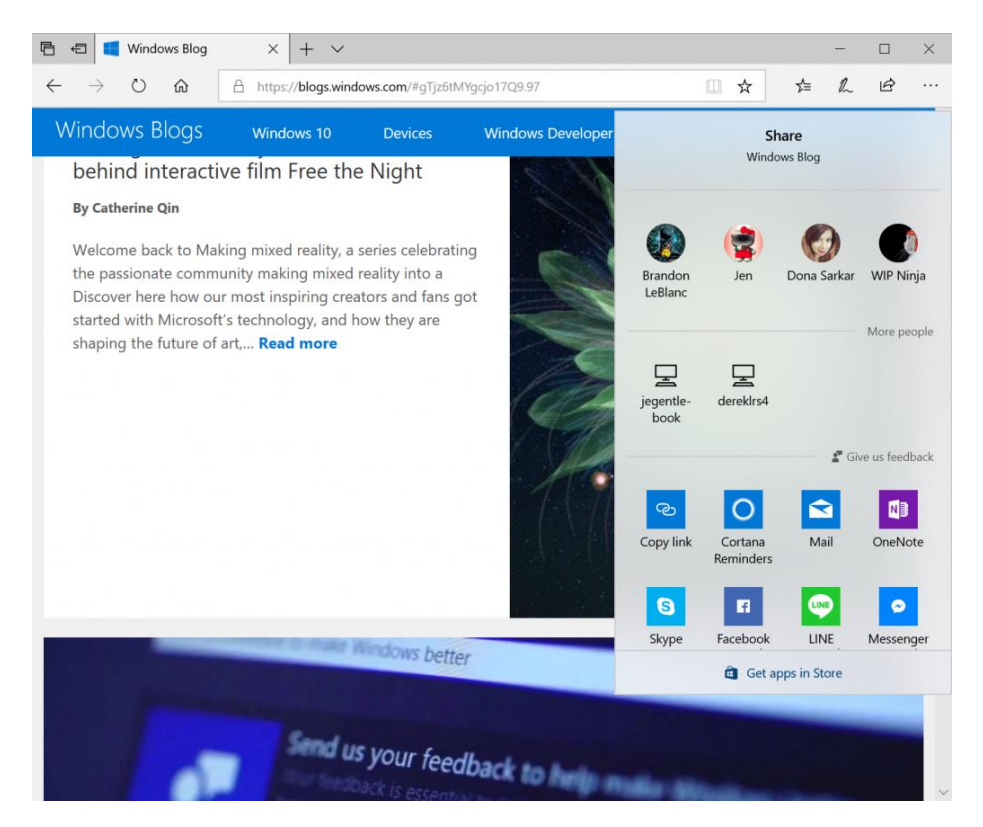

LJ

# Windows 10-Report Ausgabe 18/01

Mitlesen, mitreden.

#### <span id="page-17-0"></span>**Entwürfe von Benachrichtigungen speichern**

Benachrichtigungen verschwinden schnell – das liegt in ihrer Natur. Wer aber eine Antwort etwa auf eine eingehende Skype-Nachricht direkt in der Benachrichtigung verfasst, musste bis jetzt öfter feststellen, dass das kleine Fenster sich oft schneller schließt, als der Text der Antwort fertig war.

Das kann ab sofort nicht mehr passieren: Denn verschwindet eine Benachrichtigung vom Bildschirm, genügt es, wenn man als Nutzer das Info-Center öffnet. Hier wartet nun nicht nur die Benachrichtigung, sondern auch der angefangene Text, sodass man ihn zu Ende tippen kann.

#### <span id="page-17-1"></span>**Cloud-Status für die Navigation**

Damit Nutzer sich noch schneller über den aktuellen Zustand der Synchronisierung von OneDrive-Dateien und Ordnern auf Abruf informieren könnn, erscheint ab sofort auf der linken Seite im Datei-Explorer ein entsprechendes Mini-Symbol bei den Ordnern.

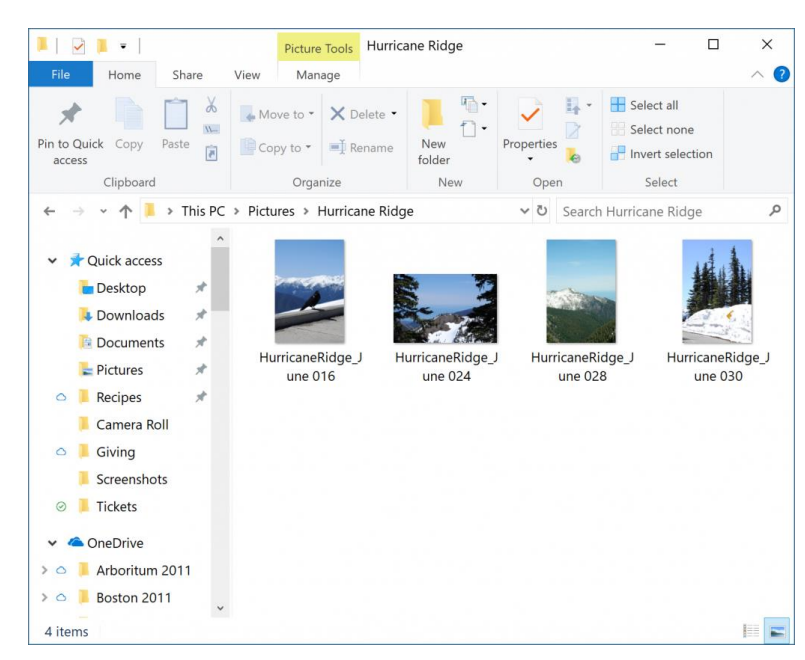

Mitlesen, mitreden.

Dieses Overlay-Symbol lässt sich abstellen, indem im Datei-Explorer oben auf **ANSICHT, OPTIONEN** geklickt wird. Jetzt im Dialogfeld zum Tab **ANSICHT** wechseln und hier im Abschnitt für den Navigationsbereich die Option **VERFÜGBARKEITSSTATUS IMMER ANZEIGEN** deaktivieren. *Tipp*

#### <span id="page-18-0"></span>**Konsistente Netzwerk-Auswahl bei der Anmeldung**

Das Microsoft-Team modernisiert sämtliche Bereiche von Windows 10 und hat jetzt auch die Netzwerk-Auswahl, die vor der Anmeldung beim System erscheint, an die Darstellung in der Taskleiste angepasst.

#### <span id="page-18-1"></span>**Neues altes Windows Update-Symbol**

Bereits in Windows XP, Vista und 7 wurde unten neben der Uhrzeit ein kleines Warnsymbol angezeigt, sobald Windows Update die Aufmerksamkeit des Nutzers brauchte. Jetzt gibt es das Windows Update-Symbol wieder. Es erscheint, wenn der Nutzer sich für einen Neustart entscheiden muss oder eine Warnung beachten sollte. Das Symbol kann bei Anzeige auf Wunsch in den Einstellungen der Taskleiste deaktiviert werden.

#### <span id="page-18-2"></span>**Bessere Kontakte in der Taskleiste**

Unten in der Taskleiste können Personen eingeblendet werden, mit denen man häufig zu tun hat. Die Funktion wurde nun überarbeitet und kann jetzt noch mehr:

Sortieren per Maus: In der Taskleiste lassen sich die Personen nun durch Klicken und Ziehen in eine andere Reihenfolge bringen. Kontakte können auch in und aus der Schublade gezogen werden.

Mitlesen, mitreden.

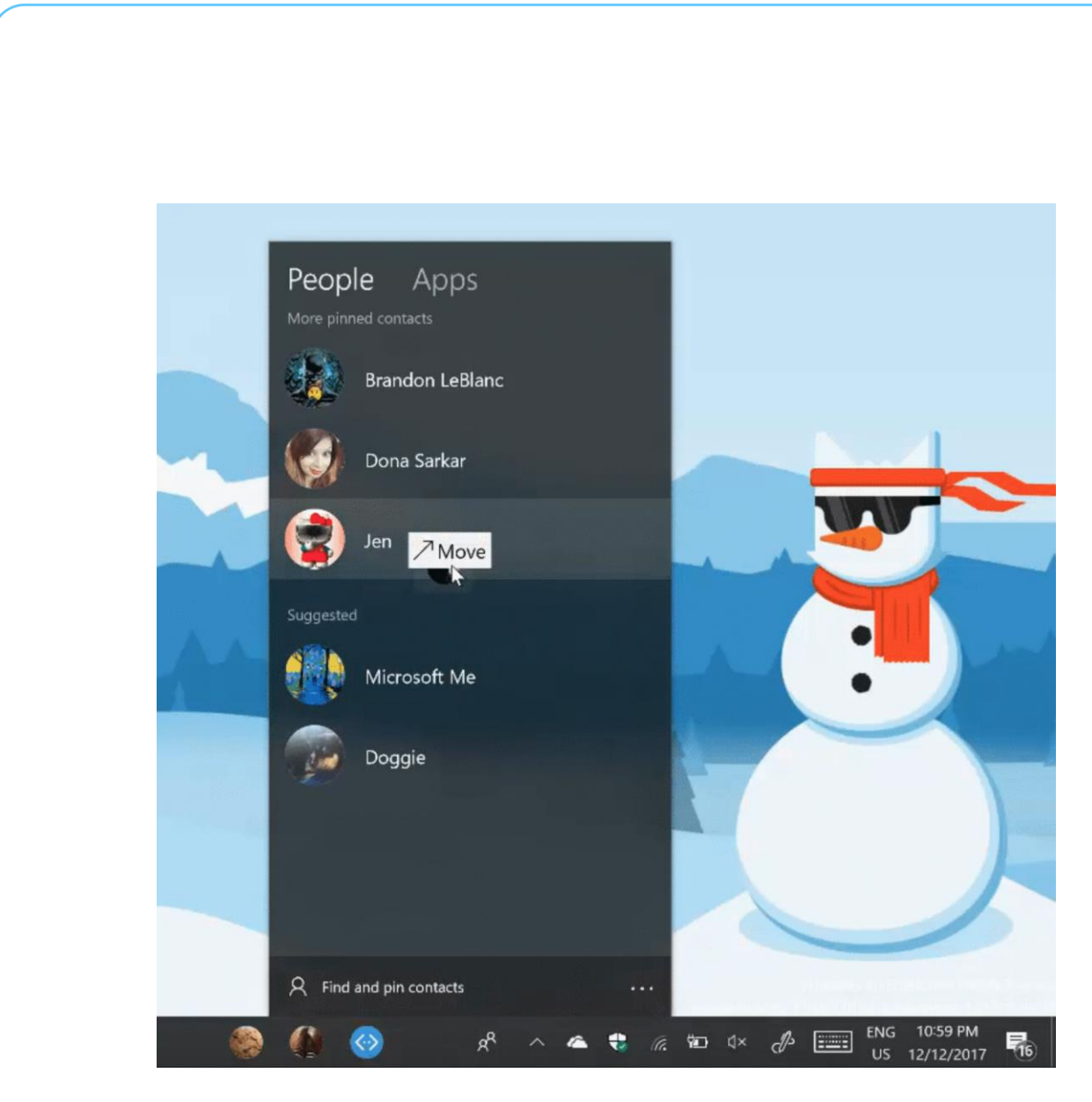

Zudem können Nutzer nunmehr nicht nur maximal 3 Kontakte an die Taskleiste anheften, sondern bis zu 10. Die zugehörige Option findet sich ab sofort unter Start, Einstellungen, Personalisierung, Taskleiste.

### <span id="page-19-0"></span>Verbesserungen bei den Einstellungen

Wer einen Blick in die Einstellungen wirft, wird feststellen, dass die Funktionen zum Bereinigen von Datenträgern jetzt in die Einstellungen für den Speicher integriert worden. So sollen die Einstellungen einfacher zugänglich und aufgeräumter sein.

LJ

 $\Box$ 

# Windows 10-Report Ausgabe 18/01

Mitlesen, mitreden.

#### <span id="page-20-0"></span>**Neuer Look**

Das Fluent Design macht sich jetzt auch in den Einstellungen breit. Hier findet sich nicht nur eine Anwendung der aktuellen Design-Prinzipien von Microsoft. Außerdem hat man auch die Startseite der Einstellungen überarbeitet – die Symbole sind jetzt einfacher zu finden und aufzurufen.

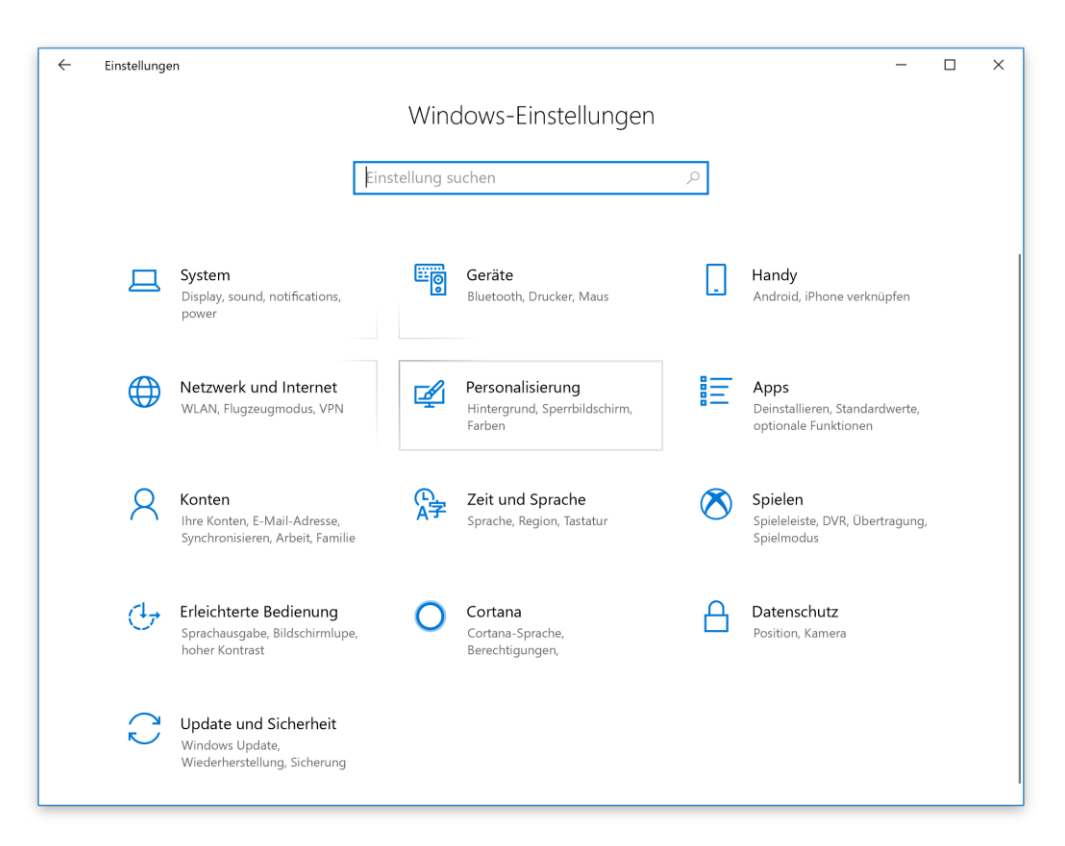

#### <span id="page-20-1"></span>**Sicherheitsfragen für lokale Benutzerkonten:**

Mit dem Fall Creators Update können Benutzer vom Anmeldebildschirm aus das Kennwort zurücksetzen. Diese Funktion steht ab sofort auch für lokale Benutzerkonten bereit – also solche, bei denen kein Microsoft-Konto für die Anmeldung genutzt wird.

Mitlesen, mitreden.

Die dazu nötigen Sicherheitsfragen und ihre Antworten lassen sich, ein lokales Konto vorausgesetzt, unter Start, Einstellungen, Konten, Anmeldeoptionen, Sicherheitsfragen aktualisieren hinterlegen.

Und wird ein neuer Computer eingerichtet und dabei ein lokales Benutzerkonto ausgewählt, fordert das Setup nun zum Hinzufügen dieser Fragen mit ihren Antworten auf.

Kann man sich später bei der Anmeldung nicht an das hinterlegte Kennwort erinnern, lässt sich der Kennwort-vergessen-Link unter Angabe der Antworten auf die Sicherheitsfragen zum Zurücksetzen nutzen.

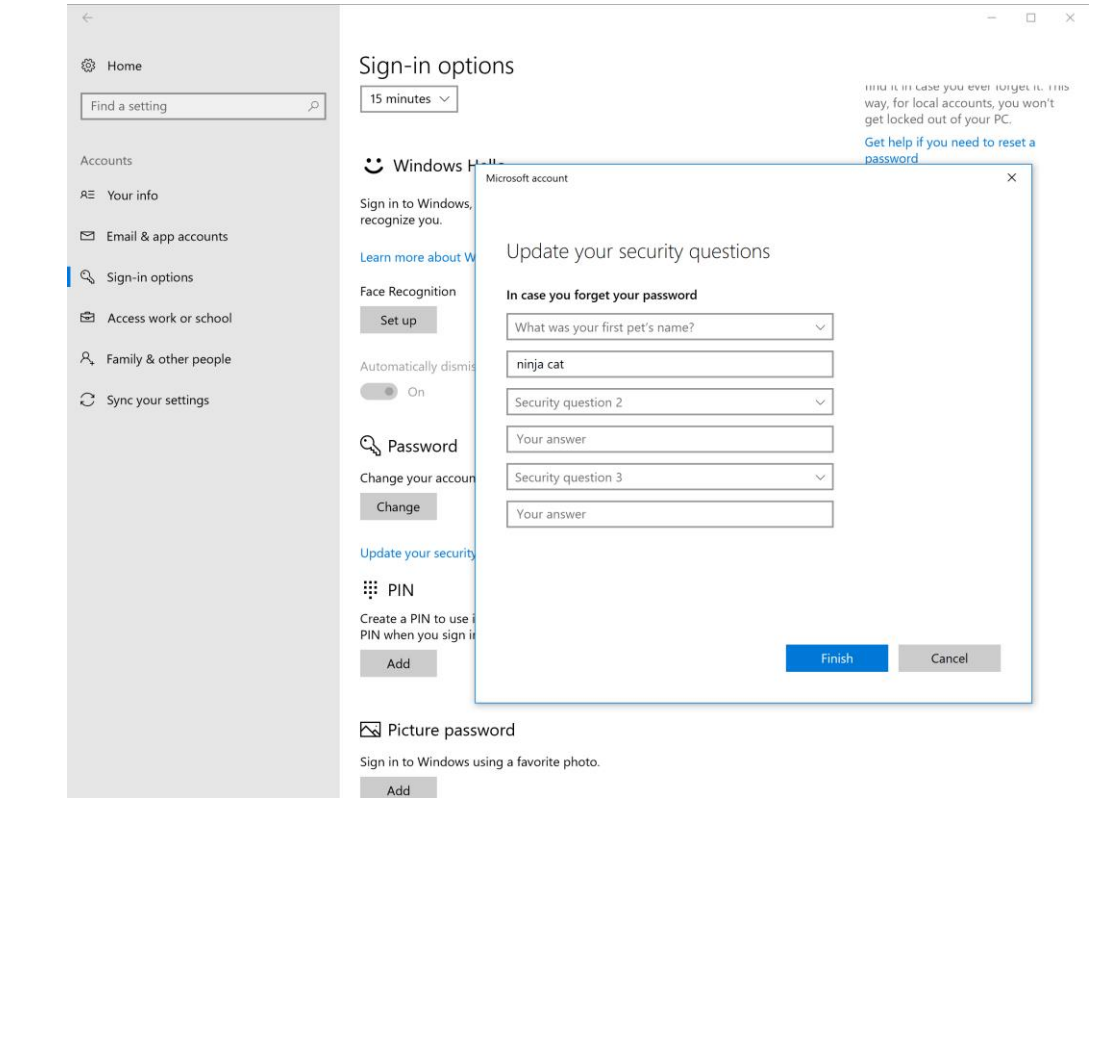

**O** Seite 22  $\qquad \qquad \qquad \Box$   $\qquad \qquad \Box$   $\qquad \qquad$ 

 $\Box$ 

Mitlesen, mitreden.

#### <span id="page-22-0"></span>**Bessere Skalierung des Bildschirms**

Ab sofort versucht Windows 10 automatisch, unscharf angezeigte Programme, etwa beim An- oder Abdocken, beim Wechsel in den Remotedesktop-Modus oder beim Ändern der Einstellungen des Bildschirms, zu reparieren. So muss man sich nicht mehr, wie früher üblich, zuerst ab- und dann wieder anmelden.

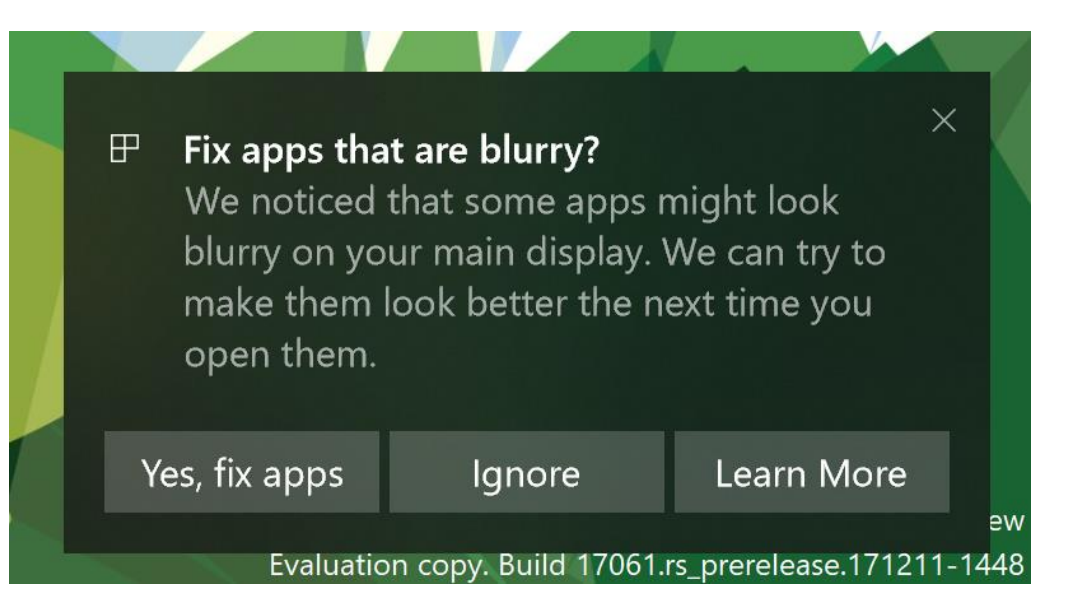

Dazu steht ein General-Schalter unter Einstellungen, System, Anzeigen, Erweiterte Skalierung bereit. Erkennt Windows eine fehlerhafte Skalierung einiger Apps auf dem Hauptmonitor, bietet das System über einen Hinweis in der unteren rechten Ecke des Bildschirms an, das Problem automatisch zu korrigieren.

#### <span id="page-22-1"></span>**Neue Seite für Tastatur-Einstellungen**

Unter Start, Einstellungen, Zeit und Sprache lassen sich nun neue Tastenlayouts hinzufügen. Außerdem können hier weitere Einstellungen nach Bedarf gesetzt werden.

Mitlesen, mitreden.

Jetzt können Nutzer die Standard-Tastatur unabhängig von der genutzten Sprache für Windows festlegen. Man kann also beispielsweise Windows 10 auf Deutsch nutzen, aber mit englischer Tastatur. Diese Einstellung war zuvor nur über die Systemsteuerung möglich – sie wurde nun in die Einstellungen umgezogen. *Tipp*

#### <span id="page-23-0"></span>**Sound-Einstellungen**

In der Einstellungs-App gibt es auch einen neuen Bereich für Audio und Sounds. Hier hat Microsoft ebenfalls Verbesserungen durchgeführt und weitere nützliche Links integriert. Zudem gibt es dort eine neue Seite mit Optionen zur Lautstärke von Geräten und Apps. Damit lässt sich die Wiedergabe von Audio und Sounds an die eigenen Bedürfnisse und Vorlieben anpassen.

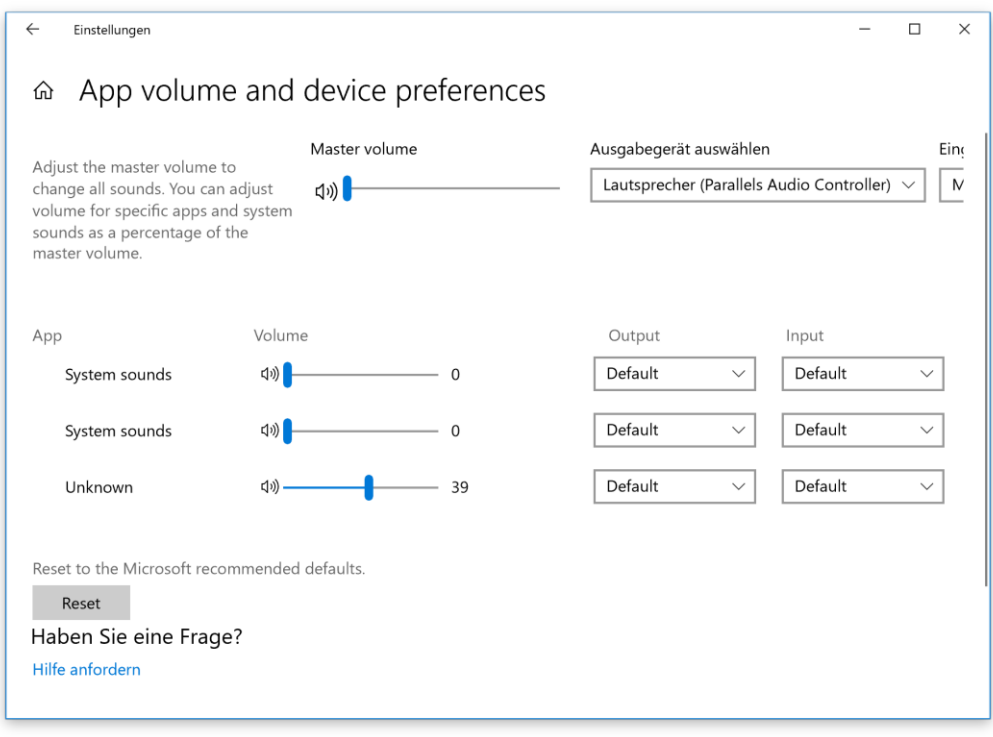

LJ

Mitlesen, mitreden.

#### <span id="page-24-0"></span>**Handschrift-Eingabe**

Ab dieser Vorschau-Version für Insider können Tester auf eine neue Art und Weise Handschrift-Eingaben für Windows 10 machen. Normalerweise erfolgt das Erkennen der Handschrift in einem eigenen Bereich, der von dem zugehörigen Textfeld getrennt ist. Das Problem: Nutzer müssen auf diese Weise ihre Aufmerksamkeit zwischen der Anschrift in dem Feld und im Text im Textfeld hin und her wenden. Jetzt hat Microsoft dafür eine Lösung, mit der die Handschrift direkt in das jeweilige Textfeld integriert wird.

Das neue Eingabefeld für Handschrift kann aufgerufen werden, in dem mit dem Stift in eines dieser Textfelder getippt wird. Es wird daraufhin aufgeklappt und ermöglicht das Schreiben direkt in das Feld. Dabei wird die Handschrift erkannt und in Text umgewandelt. Ist kein Platz mehr verfügbar, wird darunter automatisch eine weitere Zeile eingeblendet, damit man weiter schreiben kann. Sobald man fertig ist, einfach außerhalb des Feldes tippen und die Eingabe wird dadurch beendet.

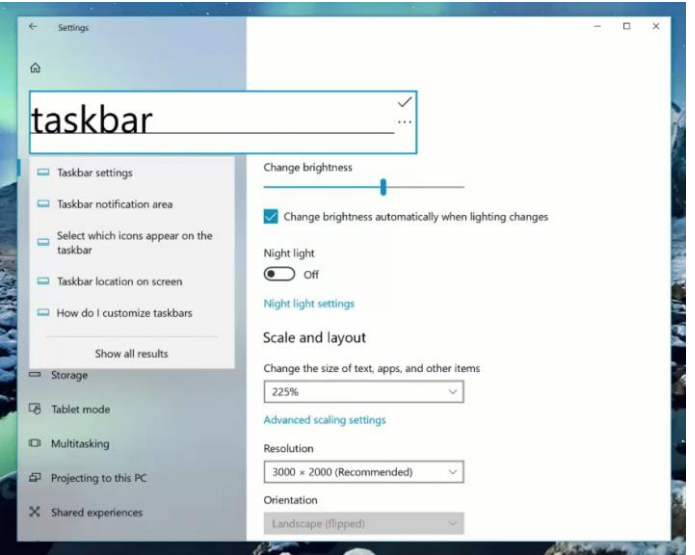

Seite 25 16.01.2018

Mitlesen, mitreden.

### <span id="page-25-0"></span>Umgebaute Kamera-App

Wie einige Insider festgestellt haben, hat das Microsoft-Team Änderungen an der Kamera-App in Windows 10 vorgenommen. Beispielsweise merkt sich das Programm jetzt, welche Kamera und Szene als Letztes verwendet wurde. Auch lassen sich zwei Kameras gleichzeitig handhaben, und es stehen weitere Optionen für die Einstellung der gewünschten Auflösung zur Verfügung.

### <span id="page-25-1"></span>Erweiterungspaket für Medien

Mit der Vorschau-Version, die Microsoft im Moment im Angebot hat, wird ein Erweiterungspaket für Microsoft Edge installiert. Dadurch unterstützen dieser Browser und Windows 10 im Allgemeinen Open Source-Formate – darunter OGG Vorbis und Theora. Jetzt können also auch Videos und Audio-Dateien von Wikipedia-Artikeln in Edge problemlos abgespielt werden.

Bessere Gesten für hochgenaue Touchpads: Bei Microsoft Surface-Geräten und anderen modernen Windows 10-Notebooks sind präzise Touchpads integriert. So können Gesten wie Strecken und Stauchen sowie Verschieben mit zwei Fingern auf Webseiten wie mit einem Touchscreen erfolgen.

### <span id="page-25-2"></span>Neues bei Cortana

Das Notizbuch von Cortana sieht jetzt anders aus: Cortana versteht sich auf immer mehr Funktionen. Da muss auch die Benutzeroberfläche mithalten. Deswegen hat das Microsoft-Team die Anzeige von Cortana überarbeitet. Jetzt gibt es eine neue Ansicht namens Organizer. Hier kann der Nutzer auf Listen und Erinnerungen gleich zugreifen. Zudem wurde auch die Konfiguration von Cortana deutlich vereinfacht.

Mitlesen, mitreden.

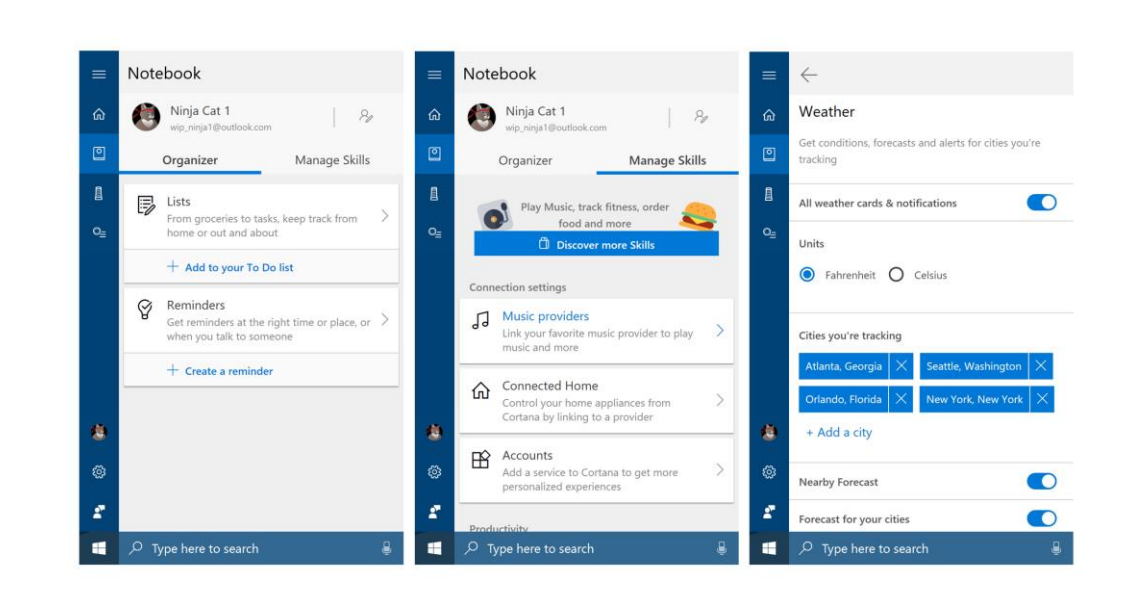

Diese Änderung wurde zuerst für englischsprachige Nutzer veröffentlicht – Deutsch folgt nach. *Info*

### <span id="page-26-0"></span>Emoji-Panel nun auch auf Deutsch

Microsoft hat das zuvor nur auf Englisch verfügbare Feld zum Einfügen von Emoji nun übersetzt – und zwar in 190 Sprachen, davon 152 mit Beschreibungen der einzelnen Bildchen.

Das Emoji-Panel lässt sich in jedem Textfeld durch Drücken von [Win]+[Punkt] aufrufen. *Tipp*

 $\Box$ 

Mitlesen, mitreden.

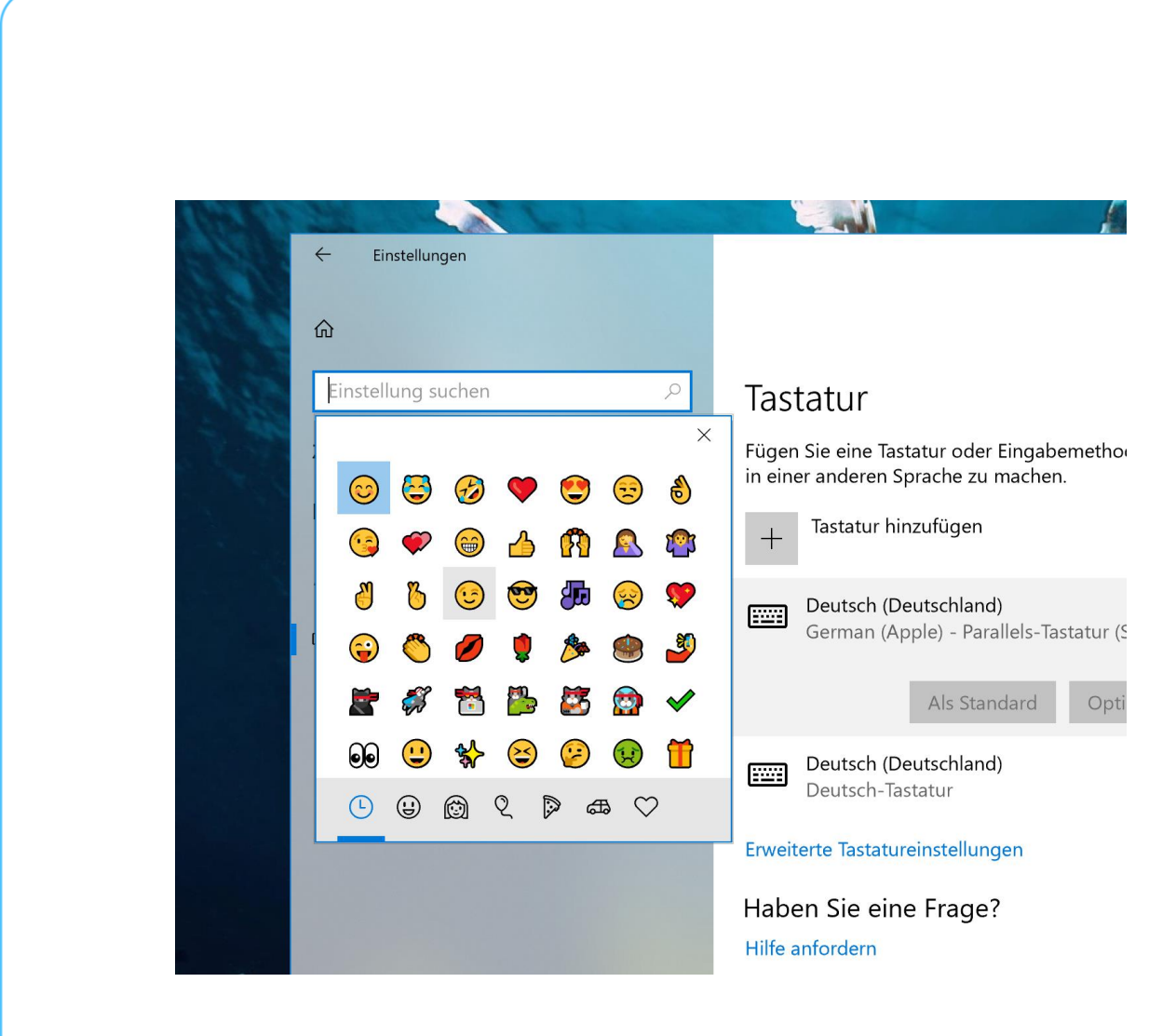

### <span id="page-27-0"></span>Das Ende der Heimnetzgruppe

Das einfache Verbinden mit und Teilen von Informationen des digitalen Lebens mit Freunden und Kollegen war noch nie einfacher als heute – mit modernen PCs und der Cloud. Ob es nun um die Vernetzung von PCs und Druckern im Netzwerk zuhause über die Teilen-Funktion von Windows oder um das Freigeben von Urlaubsfotos per OneDrive geht – mit Windows 10 können Geräte und Inhalte leicht verbunden und ausgetauscht werden.

Deswegen wird die Heimnetzgruppe ab sofort eingestellt. Sie war praktisch, als es noch keine Clouds und mobilen Geräte wie heute gab, doch nun sind diese Funktionen direkt in Windows 10 und Apps integriert. Daher funktioniert ab der aktuellen Vorschau von

LJ

# Windows 10-Report Ausgabe 18/01

Mitlesen, mitreden.

Windows 10 die Heimnetzgruppe nicht mehr. Das Benutzerprofil zum Teilen sowie die Freigaben für Dateien, Drucker und Ordner bleiben funktionsfähig.

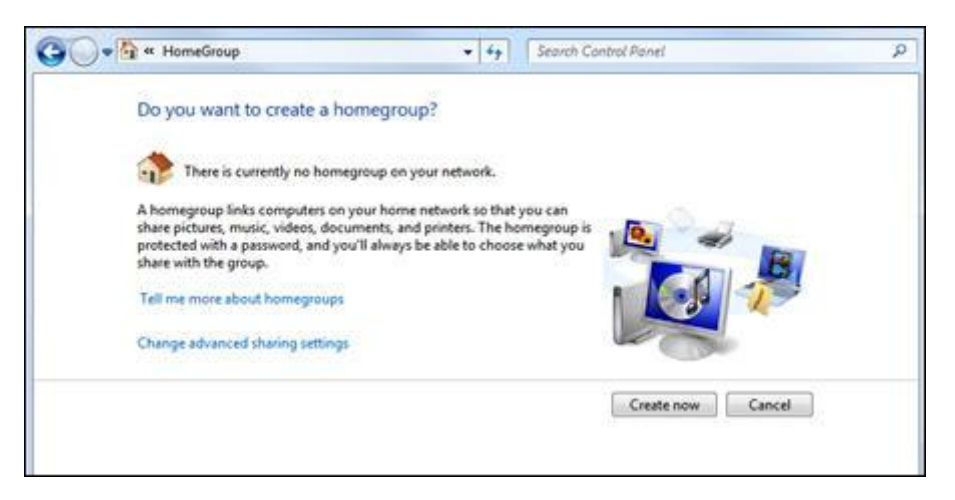

### <span id="page-28-0"></span>Weitere Änderungen und Korrekturen

- Im Windows-Subsystem für Linux können Prozesse nun im Hintergrund weiterlaufen – selbst, nachdem das letzte Konsolen-Fenster geschlossen wurde.
- Seit einigen Versionen taucht bei Windows-Insidern im Task-Manager ein neuer Prozess namens **REGISTRIERUNG** auf. Der Sinn dieses Prozesses besteht darin, Daten im Auftrag des Windows-Kernels zu speichern. Werden Daten der Registrierung in den Speicher dieser Datei ausgelagert, kann dadurch der RAM besser optimiert werden, und Windows wird schneller.
- In der aktuellen Vorschau-Version von Windows 10 sind Korrekturen enthalten, die Insider vor den Schwachstellen **Spectre** und **Meltdown** schützen.

Mitlesen, mitreden.

Wer Antiviren-Software von Drittanbietern auf dem PC nutzt, sollte darauf achten, diese aktuell zu halten. Geschieht dies nicht, können eventuell keine weiteren Windows-Updates mehr eingespielt werden, was die Sicherheit des Computers beeinträchtigen könnte. *Wichtig*

- Ab sofort unterstützt Windows OpenType-**Schriften mit variabler Breite** im Adobe-Stil, die die Dateiendung .otf haben.
- Wer als Insider Windows 10 S ausführt, bei dem erscheint nach Installation der neuesten Vorschau-Versionen der Eintrag "Windows 10 Pro im S-Modus". Diese Änderung ist beabsichtigt – die Funktionen von Windows 10 S stehen weiterhin zur Verfügung, und solche Computer können Insider-Vorschauen empfangen. Mehr Informationen über diese Änderung will Microsoft vor Veröffentlichung der nächsten größeren Windows 10-Version ankündigen.
- Ein Problem wurde behoben, durch das die Einstellungen gelegentlich abstürzten, wenn das Fenster zu klein war.
- Ein Problem wurde behoben, bei dem in den Einstellungen für Windows-Update zwei horizontale Linien angezeigt wurden.
- Es wurde ein Fehler korrigiert, durch den in bestimmten Fällen **USB-Geräte** mit unzuverlässigen Anschlüssen Abstürze mit Bugcheck (grüner Bildschirm) auf PCs verursachen konnten.
- Ein Problem wurde behoben, durch das der Microsoft Edge-Browser beim **Löschen von Favoriten** abstürzte.
- Ein Fehler wurde korrigiert, durch den der Edge-Browser eventuell abstürzte, wenn auf bestimmte Webseiten Text kopiert werden oder eine Anmeldung erfolgen sollte.

Mitlesen, mitreden.

- Ein Problem wurde behoben, das beim Öffnen von PDF-Dateien gelegentlich einen Absturz des Microsoft Edge-Browsers zur Folge hatte.
- Während der Wiedergabe bestimmter Videos im **Vollbildmodus** innerhalb von Microsoft Edge erschien auf der rechten Seite des Bildschirms eine weiße Linie. Diese wird nun nicht mehr angezeigt.
- Bei der Navigation im Assistenten zur Erst-Einrichtung des Computers wurden einige Schaltflächen auf den Seiten nicht richtig angezeigt. Dieser Fehler ist jetzt behoben.
- Nach dem Herunterladen von **Designs** aus dem Microsoft Store wurden diese auch im Startmenü als eigene Programme angezeigt. Dies ist jetzt korrigiert worden.
- Ein Problem wurde behoben, durch das die Taskleiste auf weiteren Bildschirm teilweise **komplett durchsichtig** angezeigt wurde.
- Nach der Aktualisierung auf eine vorherige Vorschau-Version wurde in einigen Programmen, beispielsweise in Mozilla Firefox, kein Ton mehr abgespielt. Dieses Problem wirkte sich auch auf die Funktion zur Aufzeichnung von Audio in Microsoft Edge aus.
- Gaming-Headsets mit **Surround**-Sound wurde nach dem Neustart von Windows wieder auf die Wiedergabe im Stereo-Modus zurückgesetzt. Dies geschieht nun nicht mehr.
- Es wurde ein Fehler korrigiert, durch den beim Minimieren von **Vollbild-Spielen** das jeweilige Fenster anschließend nicht mehr wiederhergestellt werden konnte. In anderen Fällen wurde der Vollbild-Modus unerwartet beendet.

Mitlesen, mitreden.

- Ein Problem wurde behoben, durch das die Suche im Emoji-Feld in Desktop-Programmen (Win32) nicht funktionierte.
- Nach dem ersten Druck auf [Win] + [Leer] erschien das Eingabefeld nicht auf Anhieb. Dies ist nun korrigiert worden.
- Verschiedene Windows-Tools sorgen nun nicht mehr für eine dauerhaft **hohe Auslastung** von Festplatte oder Prozessor – darunter **MSMPENG.EXE** und **WERFAULT.EXE**.
- Durch ein Problem wurde der Computer manchmal als mit dem Netzwerk verbunden angezeigt – war es aber in Wirklichkeit gar nicht. Dies ist nun behoben.
- Ein Fehler wurde korrigiert, durch den bei einigen **Bluetooth**-Geräten im Geräte-Manager nur der Fehler 43 erschien – und die Geräte konnten nicht genutzt werden.
- Verschiedene Arten dynamischer Laufwerke ließen sich nicht korrekt laden – ein Zugriff war nicht möglich. Das ist jetzt korrigiert.
- Ein Fehler wurde behoben, durch den nach dem Öffnen des Personen-Menüs in der Taskleiste keine Benachrichtigungen mehr angezeigt wurden. Erst ein Neustart brachte Abhilfe.
- Die Optionen für Cortana-Benachrichtigungen fehlten in den Einstellungen.
- Standen die Sprachressourcen von Cortana nicht zur Verfügung, konnte sich dadurch das Startmenü aufhängen. Weniger sinnvoll.
- Der Papierkorb erscheint nun in den Ergebnissen der Suche mit Cortana.

Mitlesen, mitreden.

- Die Standard-Kacheln im Startmenü blieben als Pfeile sichtbar, wenn der PC neu installiert oder zurückgesetzt wurde. Das klappt nun besser.
- Hatte das System nur noch wenig Speicher, wurden Kontextmenüs sehr schmal und ohne Text eingeblendet. So konnte man sie natürlich nicht benutzen.
- Bei der Wiedergabe in Microsoft Edge stoppten manche Videos, wenn die Geschwindigkeit auf 4x oder 8x geändert wurde.
- Die Windows Update-Einstellungen wurden optisch überarbeitet.
- Outlook 2016 sollte jetzt nicht mehr so häufig abstürzen wie bei vorherigen Previews.
- Mit dem Full-Touch-Keyboard lassen sich nun Kombinationen mit drei Tasten ausführen – etwa [Win]+[Alt]+[D].

### <span id="page-32-0"></span>Bekannte Fehler

- Bei einigen Tencent-Spielen kann es auf 64-Bit-Computern zu Abstürzen mit grünem Bildschirm kommen.
- Wird direkt nach der Aktualisierung versucht, die Taskansicht zu öffnen, sieht man womöglich eine leere Timeline. Wenn dies auftritt, sollte man 15-30 Minuten warten und dann erneut versuchen, die Taskansicht aufzurufen.
- Und neben der Uhrzeit wird kein Symbol für den Windows Defender angezeigt – selbst dann, wenn er in den Einstellungen als aktiv aufgelistet wird.
- Nach der Aktualisierung können sich einige Geräte beim Startbildschirm aufhängen. Wenn dies bei Ihrem Gerät der Fall ist,

Mitlesen, mitreden.

sollten Sie das BIOS öffnen und dort die Virtualisierung deaktivieren.

- Mit Windows vorinstallierte Apps können beim Versuch, ein Update über den Microsoft Store einzuspielen, den Fehlercode 0x80073CF9 zeigen.
- Die Audio-Wiedergabe im Edge-Browser wird manchmal automatisch stumm geschaltet. Wer das Problem umgehen will, minimiert in diesem Fall das Edge-Fenster, zählt auf drei und stellt es dann per Klick auf das Symbol in der Taskleiste wieder her.
- Bei der Aktualisierung auf die Vorschau-Version 17063 werden die Schalter in den Einstellungen unter **DATENSCHUTZ**, **MIKROFON**, **KAMERA** usw. manchmal unerwartet auf **AUS** geschaltet. In diesem Fall ist natürlich kein Zugriff auf Kamera und Mikrofon mehr möglich. Wer das Problem korrigieren möchte, sollte die entsprechenden Schalter in den Windows-Einstellungen einfach wieder auf **EIN** schalten.

**O** Seite 34 16.01.2018

LJ

Mitlesen, mitreden.

### <span id="page-34-0"></span>Windows am Mac

Sie nennen einen Mac Ihr Eigen? Deswegen müssen Sie auf Windows nicht verzichten. Besonders Windows 10 mit seinen Optionen für Präzisions-Touchpads und hochauflösende Bildschirme muss sich nicht verstecken. Und mit wenigen Klicks läuft Windows 10 auch auf Ihrem Mac.

Seitdem sich Apple vor vielen Jahren dazu entschlossen hat, statt der PowerPC-Architektur zukünftig auf Intel-Prozessoren zu setzen, ist jeder Mac im Prinzip, Verzeihung, auch nur ein PC. Klar, auf Macs ist macOS installiert. Man kann Windows 10 aber gut nebenher einspielen und nutzen – die Boot Camp-Funktion von Apple macht's möglich.

Bei Boot Camp wird Windows in einer sogenannten Dual-Boot-Konfiguration eingerichtet. Das bedeutet: Beide Systeme werden separat installiert. Nur eines davon lässt sich jeweils gleichzeitig nutzen. Der Vorteil? Die volle Leistung des Computers steht in beiden Systemen zur Verfügung.

### <span id="page-34-1"></span>Ist Boot Camp die richtige Wahl?

Wer Windows 10 über Boot Camp auf seinem Mac einrichten möchte, bei dem wird die Festplatte neu aufgeteilt. Das belegt also ein wenig Speicher – und gerade am Mac, wo sich der interne Speicher eben meist nicht mal eben so erweitern lässt, sollte man daran ruhig denken.

Zweitens ist jedes Mal, wenn Windows genutzt werden soll, ein Neustart fällig. Soll danach wieder macOS zum Einsatz kommen, muss der Mac erneut rebootet werden.

Mitlesen, mitreden.

Klarer Vorteil von Boot Camp: Windows läuft direkt auf der Hardware – ohne Zwischenschichten, und daher deutlich schneller als in einer virtuellen Maschine.

Wobei wir auch schon bei der zweiten Möglichkeit wären, wie Sie Windows 10 auf Ihrem Mac laufen lassen können. Anbieter wie Parallels und VMware haben gute Virtualisierer im Angebot, mit denen Sie Windows und macOS gleichzeitig nutzen können. Mit einer Alternative wie VirtualBox können Sie das auch kostenlos hinbekommen – dann fallen nur Kosten für die eigentliche Windows-Lizenz an. Der Nachteil liegt hier bei der Performance: Eine virtuelle Maschine ist nie so schnell wie ein nativ ausgeführtes System.

### <span id="page-35-0"></span>Welche Windows-Version ist geeignet?

Welche Version des Windows-Systems läuft, das hängt ganz von Ihrem Mac ab: aktuelle Modelle unterstützen nur Windows 10, einige ältere Macs verstehen sich ausschließlich mit früheren Windows-Versionen. Hier eine kleine Übersicht:

- Windows 10 wird auf den meisten Macs ab Baujahr 2012 unterstützt.
- Windows 8.1 läuft auf den meisten Macs, die aus den Jahren 2010 bis 2016 stammen – mit einigen Ausnahmen, siehe Apple-Website.
- Windows 7 hingegen kann meist nur auf Macs genutzt werden, die 2014 oder früher hergestellt wurden.
- Für Windows Vista oder XP ist ein noch älterer Mac nötig.

Mitlesen, mitreden.

#### *Wichtig*

#### Macs können Windows nur als 64-Bit-Version ausführen, und Windows Enterprise funktioniert nicht.

Zur Installation von Windows wird ein ISO-Abbild der DVD benötigt. Dieses lässt sich – vorhandener Product Key vorausgesetzt – direkt von der Microsoft-Website herunterladen.

### <span id="page-36-0"></span>Windows auf dem Mac installieren

Startklar? Als Erstes sollten Sie eine Sicherung Ihres Mac anlegen, nur für den Fall. Meist klappt alles, doch gerade bei sensiblen Tätigkeiten wie dem Einteilen einer Festplatte könnte ja ein Problem auftreten. Fertig? Gut, dann legen wir los.

Zunächst starten Sie den Boot Camp-Assistenten. Sie finden ihn im Programme-Ordner des Mac bei den Dienstprogrammen. Am schnellsten lässt sich der Boot Camp-Assistent allerdings über die Spotlight-Suche öffnen.

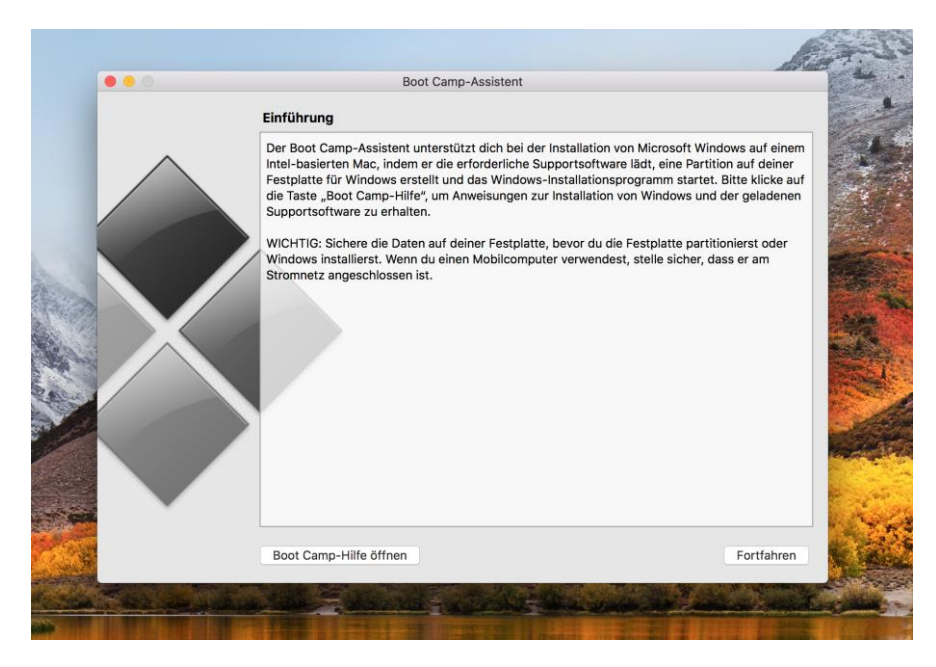

 $\mathbf{L}$ 

LJ

### Windows 10-Report Ausgabe 18/01

Mitlesen, mitreden.

Der Boot Camp-Assistent führt durch die einzelnen Schritte, also dem Partitionieren, dem Laden von Treibern sowie dem Start der Installation.

Sobald Sie auf **FORTFAHREN** klicken, sollten Sie die gewünschte ISO-Datei auswählen und angeben, wie groß die Windows-Partition werden soll.

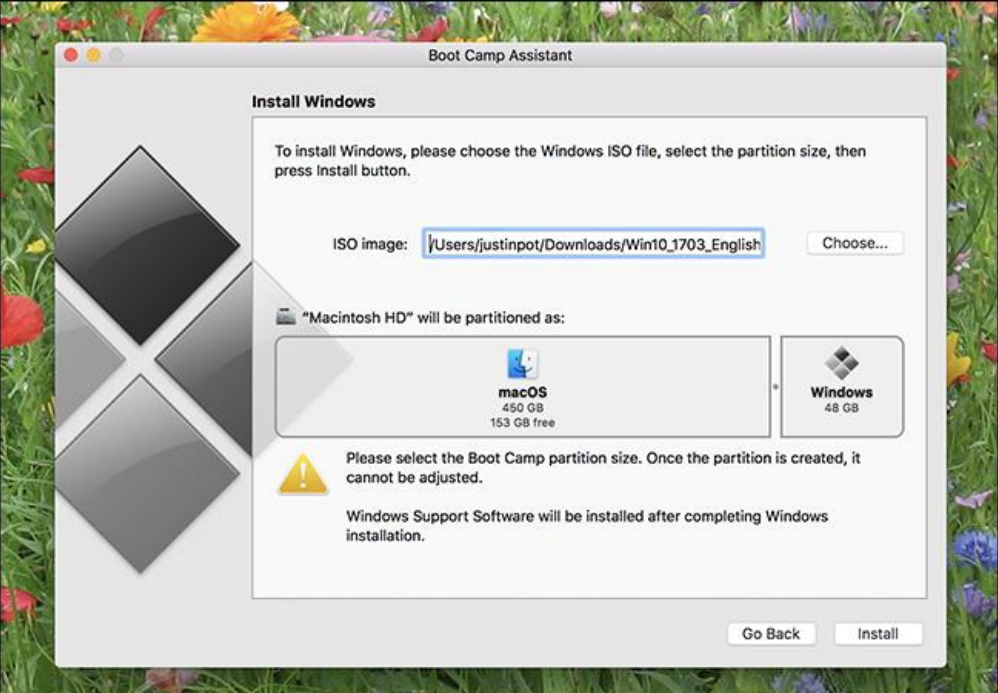

Wie viel Speicher hier angegeben werden sollte, richtet sich danach, wie viel Speicher für das Windows-System bereitstehen soll und wie viel Platz für das macOS-System verbleiben muss. Sollen die Partitionen später doch in der Größe geändert werden, ist dafür ein externes Partition-Tool nötig – das Festplattendienstprogramm von macOS kann dann nichts mehr ändern.

Soll übrigens Windows 7 installiert werden und man verwendet einen Mac, der älter ist als 2015, wird zuerst ein USB-Stick eingerichtet und danach erfolgt die Abfrage der gewünschten Partitionierung. *Tipp*

Mitlesen, mitreden.

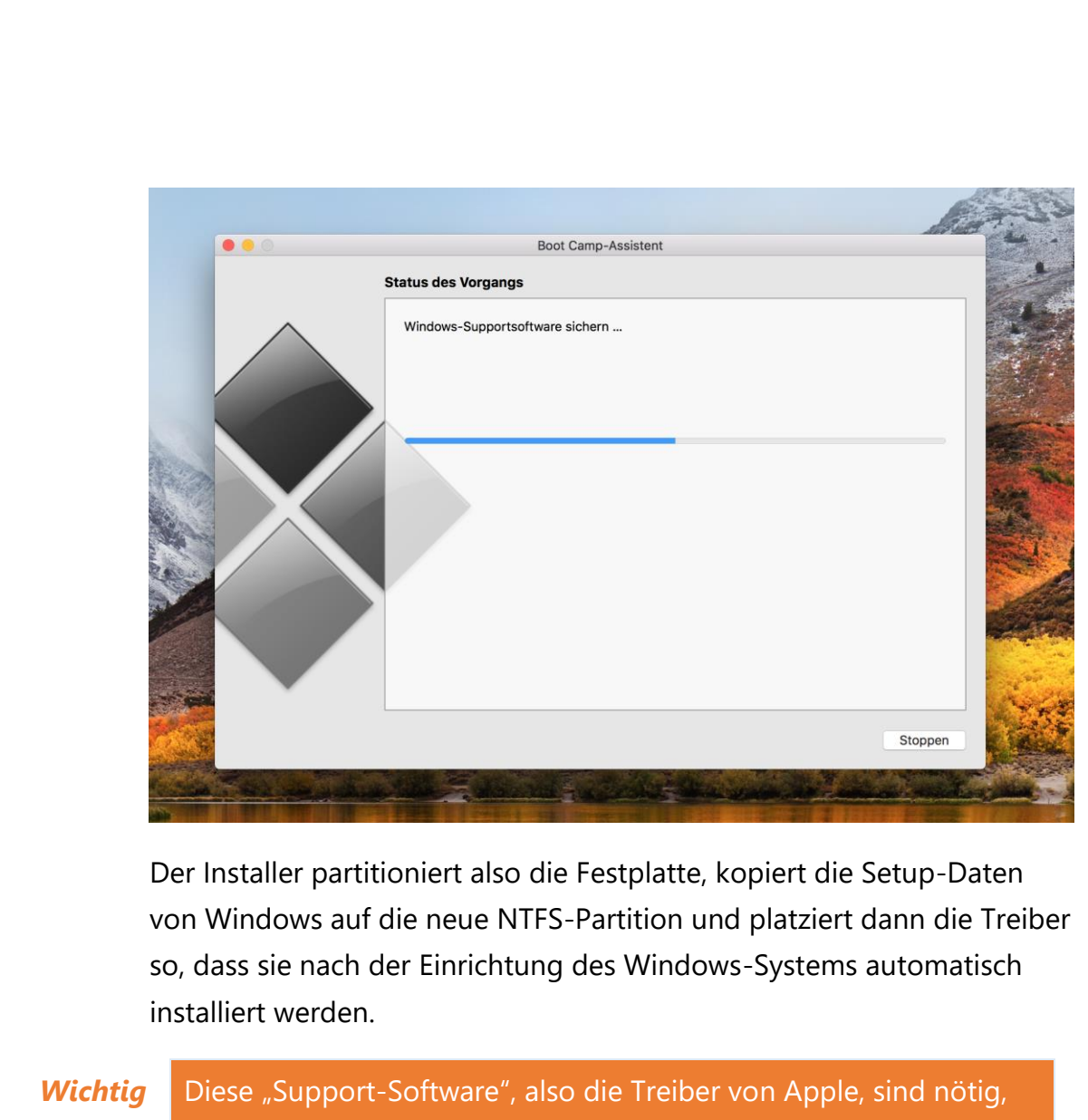

damit unter Windows auf WLAN, Touch Bar, Bildschirm und vieles mehr zugegriffen werden kann.

Schließlich startet der Mac neu, und die Standard-Installation von Windows 10 erscheint.

LJ

Mitlesen, mitreden.

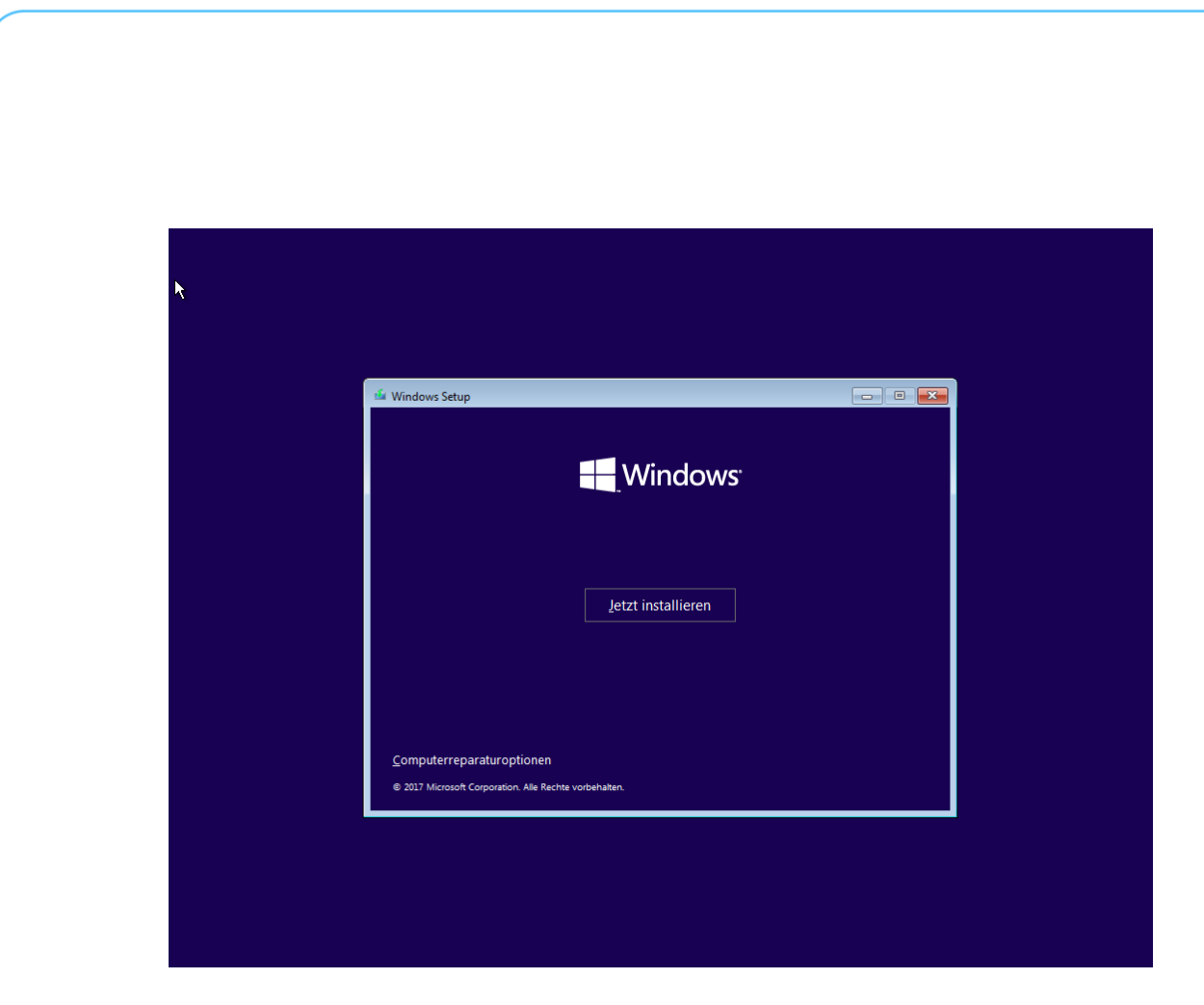

Bei Nachfrage hier unbedingt die Partition namens **BOOTCAMP** markieren, sodass Windows auf diesem Volume installiert wird. Wählt man hier eine andere Partition aus, kann dies dazu führen, dass macOS oder Daten überschrieben werden. (Sie haben ja ein Backup erstellt, nicht wahr?) Danach wird Windows ganz normal installiert.

Bei der ersten Einrichtung kann allerdings noch keine Verbindung zum Internet hergestellt werden. Grund ist: Die besagten Apple-Treiber für den WLAN-Chip fehlen noch. Schalten Sie also einfach weiter durch und erstellen Sie ein lokales Benutzerkonto. Dann heißt es warten, bis der Windows-Desktop erscheint.

Nach der Installation der Treiber kann dann auch eine Verbindung zum Internet hergestellt werden – dazu unten rechts auf das WLAN-Symbol in Windows 10 klicken.

 $\mathbf{L}$ 

Mitlesen, mitreden.

### <span id="page-40-0"></span>Mac mit Windows hochfahren

Standardmäßig fährt der Mac beim Einschalten weiterhin mit macOS hoch. Wer hier Windows starten will, hält auf der Tastatur direkt nach dem Einschalten die Taste [Option] bzw. [Alt] gedrückt, bis ein Menü erscheint. Dort kann dann das gewünschte System angeklickt oder mit den Pfeiltasten und [Enter] ausgewählt werden.

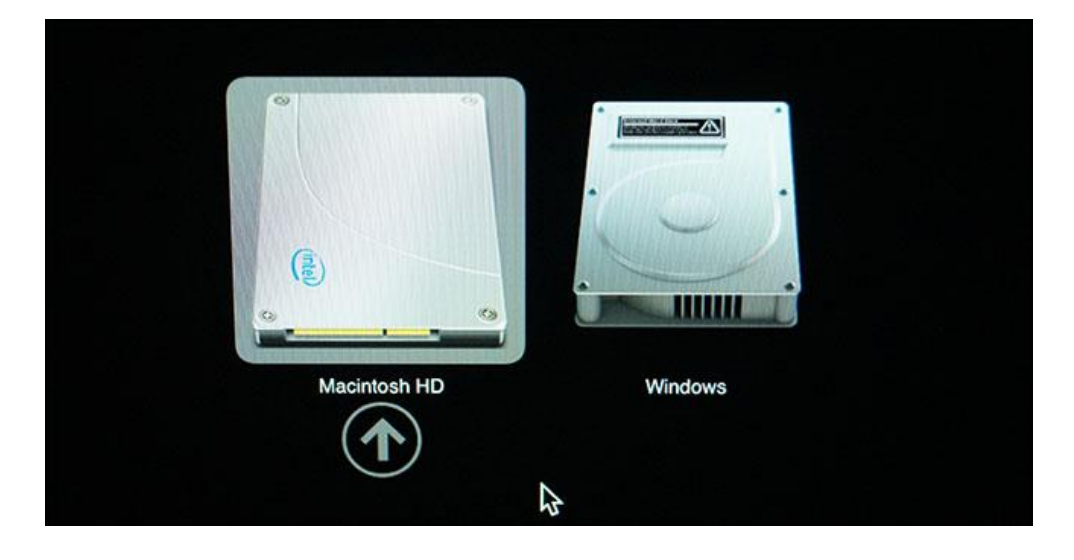

#### <span id="page-40-1"></span>**Standardmäßig Windows starten**

Wer beim Hochfahren immer mit Windows starten möchte, fährt das System zunächst, wie eben beschrieben, manuell hoch. Dann in Windows unten rechts auf das Symbol für die Boot Camp-Systemsteuerung klicken.

Über dieses Menü lässt sich dann das System festlegen, das beim Einschalten des Macs immer gestartet werden soll, wenn der Nutzer nicht manuell eine andere Auswahl trifft.

 $\mathbf{L}$ 

LJ

# Windows 10-Report Ausgabe 18/01

Mitlesen, mitreden.

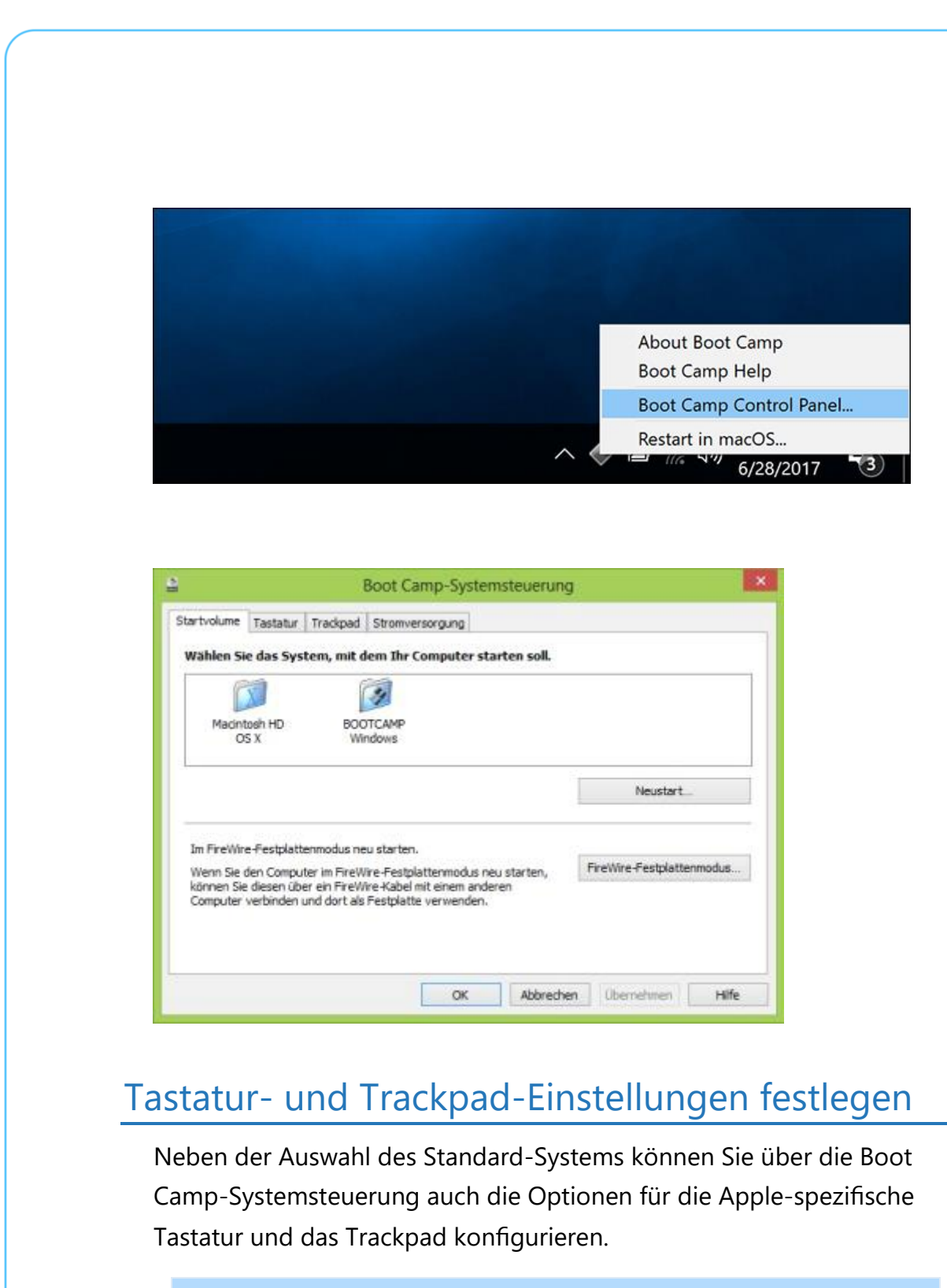

<span id="page-41-0"></span>Unter Windows funktioniert die [Cmd]-Taste als [Windows]-Taste, und die [Option]-Taste entspricht der [Alt]-Taste. Die rechte [Alt]- Taste wird zur [AltGr]-Taste. *Tipp*

 $\mathbf{L}$ 

# Windows 10-Report Ausgabe 18/01

Mitlesen, mitreden.

Wenn Sie einen neueren Mac mit Touch Bar nutzen, werden dort sämtliche Funktionen für Helligkeit, Lautstärke usw. eingeblendet.

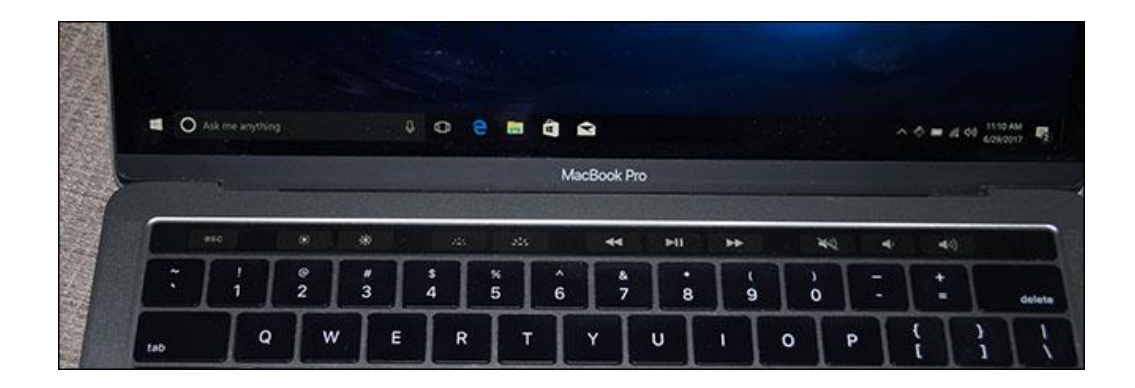

Um auf die Funktionstasten (F1, F2 usw.) zuzugreifen, halten Sie, wie in macOS auch, die [fn]-Taste gedrückt. Im Gegensatz zu macOS kann diese Darstellung unter Windows nicht zum Standard erklärt werden.

### <span id="page-42-0"></span>Windows wieder loswerden

Haben Sie später doch genug von der Parallel-Welt zwischen macOS und Windows 10 auf Ihrem Mac, werden Sie die Windows-Installation bei Bedarf auch genau so schnell wieder los.

Dazu starten Sie den Mac zuerst in macOS und rufen dann erneut den Boot Camp-Assistenten auf. Hier erscheint dann eine Option, mit der sich die Festplatte wieder zu einem einzelnen (Mac-) Volume verwandeln lässt.

Mitlesen, mitreden.

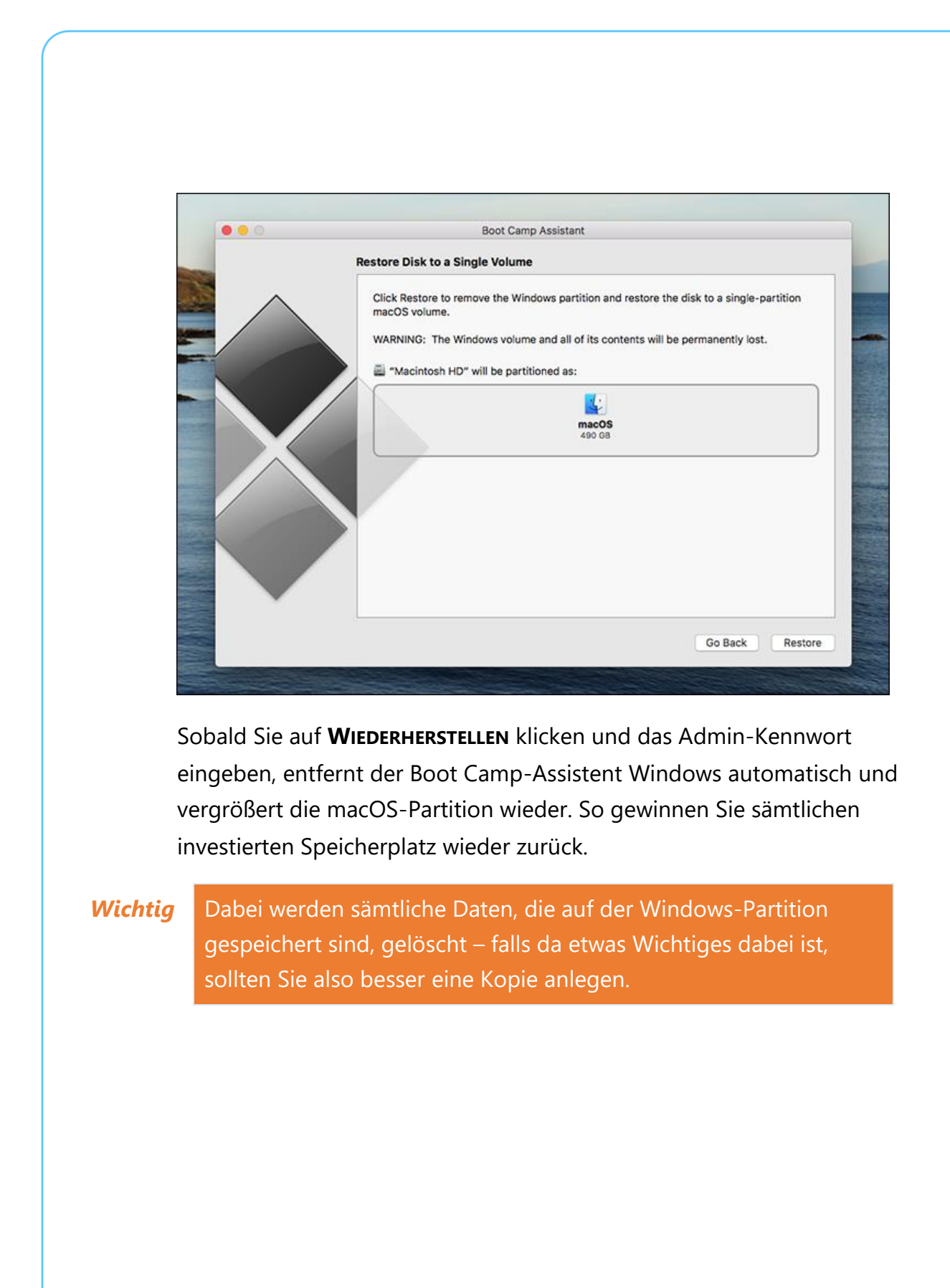

**O** Seite 44  $\qquad \qquad \qquad \Box$   $\qquad \qquad \Box$   $\qquad \qquad$ 

 $\Box$ 

schieb.de

Mitlesen, mitreden.

### <span id="page-44-0"></span>Tipps und Tricks

### <span id="page-44-1"></span>Apps in ein einzelnes Fenster gruppieren

Wer zu viele Apps und Fenster auf dem Desktop hat, verliert schnell den Überblick. Dann dauert es immer eine Weile, bis man das gesuchte Fenster findet. Mit Groupy können Apps unter Windows 10 in ein einzelnes Fenster zusammengeführt werden. Die Navigation erfolgt dann mit Tabs.

Mit den "Sets" hat Microsoft eine ähnliche Funktion für das nächste große Feature Update von Windows 10, "Redstone 4", im Sinn. Der Vorteil von Groupy ist hingegen: Sie können die Software schon heute und auch auf älteren Versionen von Windows 10 nutzen.

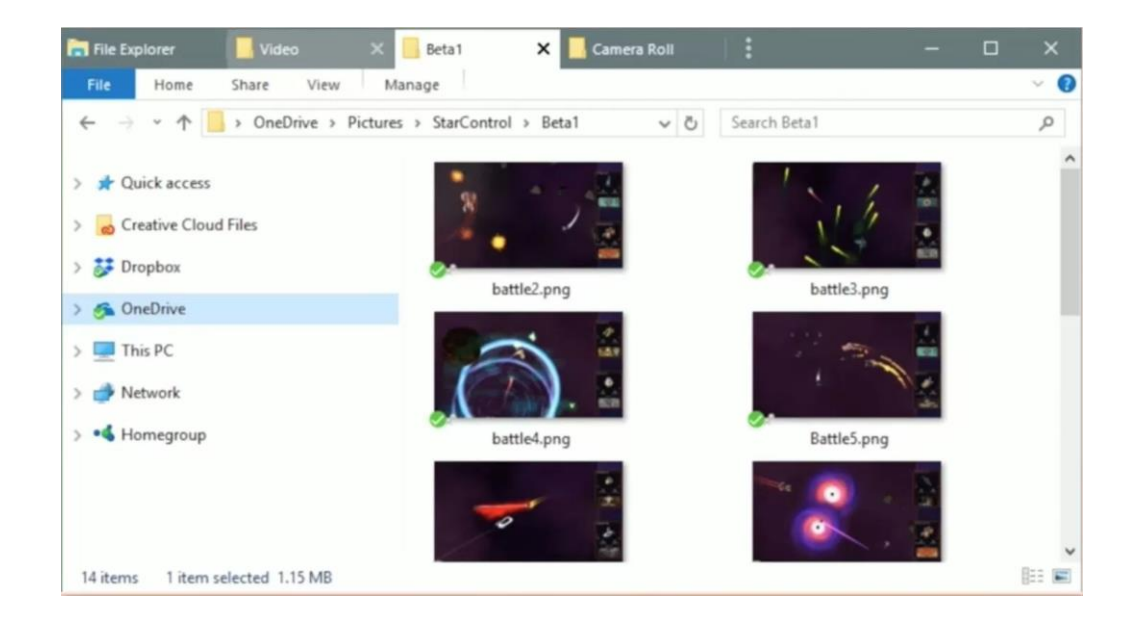

 $\Box$ 

Mitlesen, mitreden.

Mit einer 30-Tage-Testversion kann Groupy ausprobiert werden – später kostet die App rund 10 Euro. Nach der Installation lassen sich Fenster mit Tabs gruppiert werden. Das klappt einfach, indem ein Fenster auf ein anderes gezogen und dort fallen gelassen wird.

Auf Wunsch lässt sich in den Optionen auch einstellen, ob Fenster nur bei gedrückter [Umschalt]-Taste zusammengeführt werden sollen. Und wird in den Einstellungen der entsprechende Schalter aktiviert, gruppiert Groupy Fenster der gleichen App automatisch in ein einziges Fenster, wenn sie noch nicht zu einer anderen Gruppe gehören.

<https://www.stardock.com/products/groupy/>

### <span id="page-45-0"></span>Unsinn-Apps in Windows 10 eliminieren

Bisher hat Microsoft in jedes Windows-System Programme integriert, die kaum einer braucht. Da bildet auch Windows 10 keine Ausnahme. Wer sein System entrümpeln will, um Platz zu sparen, kann dafür ein praktisches Skript nutzen. So löscht man auch nichts Falsches.

Der [Windows10Debloater](https://github.com/Sycnex/Windows10Debloater) ist ein PowerShell-Skript, das sich über die rechte Maustaste direkt starten lässt. Zuvor muss allerdings die Richtlinie zur Ausführung solcher Skripte angepasst werden, damit das Tool seine Arbeit erledigen kann.

Das Skript entfernt ungefragt jede Menge Apps, unnötige Tools und geplante Aufgaben. Daher wäre es am besten, man liest sich zuerst die Liste der Einträge durch, die der Debloater entfernt. Benötigt man einige der Apps doch, kann man sie nach der Ausführung des Tools problemlos wieder über den Microsoft Store installieren.

[Download und App-Liste von Windows10Debloater](https://github.com/Sycnex/Windows10Debloater)

Mitlesen, mitreden.

### <span id="page-46-0"></span>Geladenes Windows 10-Update löschen

Manchmal lassen sich Updates für Windows 10 nicht korrekt installieren. Bisweilen liegt das an den Update-Dateien selbst. In diesem Fall löscht man das heruntergeladene Update am besten, um den Download dann erneut zu starten.

Dieser Trick funktioniert für Updates, die zwar bereits geladen wurden, aber noch nicht installiert. Eine solche Aktualisierung lässt sich direkt über den Datei-Explorer löschen.

Dazu einfach den Ordner **C:\Windows\SoftwareDistribution** öffnen. Hier dann den Ordner **Download** löschen und danach den Papierkorb leeren. Für diesen Vorgang sind Administrator-Privilegien erforderlich.

Lag das Problem wirklich an den Update-Dateien selbst, wird sich das Update nach erneutem Download über die Einstellungs-App nun korrekt einspielen lassen.

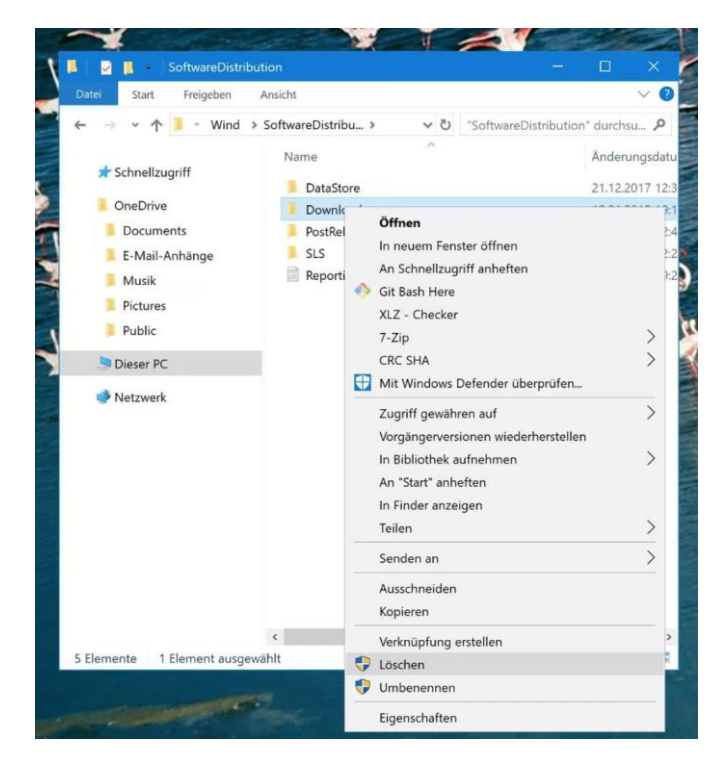

LJ

Mitlesen, mitreden.

### <span id="page-47-0"></span>Laptop: Kontrast und Sättigung des Bildschirms anpassen

Bei Monitoren von Desktop-PCs lassen sich die Farben direkt am Gerät ändern. Laptop-Nutzer können zwar die Helligkeit, nicht aber Kontrast und Sättigung über die Tastatur einstellen. Letztere lassen sich über die Einstellungen des Grafik-Chips anpassen, also im NVIDIA Control Panel, AMD Control Center oder dem Intel Graphics Control Panel.

Diese Optionen können über einen Rechtsklick auf eine freie Stelle des Desktops aufgerufen werden. Hier die Grafik-Einstellungen öffnen und dort zum Bereich für den Bildschirm wechseln. Dort stehen die Optionen für Kontrast und Sättigung zur Verfügung.

Ändert man die Werte für die Farben des Monitors zu stark, können sie immer mit einem Klick auf den Reset-Button in dem Dialog auf die Standardwerte zurückgesetzt werden. Lässt sich die Ansicht über diese Optionen nicht optimal einstellen, kann auch ein anderes Farbprofil ausgewählt werden. *Tipp*

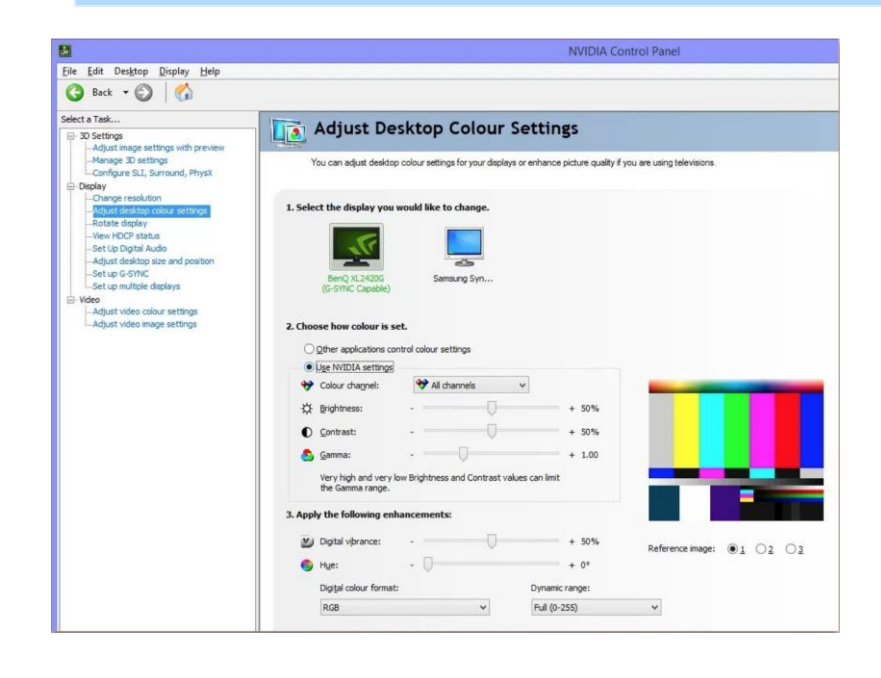

Seite 48 16.01.2018

LJ

LJ

# Windows 10-Report Ausgabe 18/01

Mitlesen, mitreden.

### <span id="page-48-0"></span>App-Verknüpfung auf dem Desktop anlegen

Im Startmenü von Windows 10 richtet jede App und jedes installierte Programm einen Eintrag zum Aufrufen ein. Viele Nutzer sind aber eher daran gewöhnt, Anwendungen per Doppelklick auf ein Desktop-Symbol zu starten.

Dabei ist das Anlegen einer passenden Desktop-Verknüpfung für ein installiertes Programm eine Sache weniger Klicks. Man könnte versucht sein, auf den Start-Button zu klicken, dann das gewünschte Programm in der Liste zu finden und es mit der rechten Maustaste anzuklicken. Doch im Menü, das auf diese Weise erscheint, lässt sich keine Verknüpfung auf dem Desktop anlegen.

Dabei ist die Sache viel einfacher: Man zieht den Eintrag aus der Liste im Startmenü direkt auf den Desktop, um die neue Verknüpfung anschließend an die gewünschte Stelle zu verschieben. So lässt sich das Programm oder die App später jederzeit per Doppelklick aufrufen.

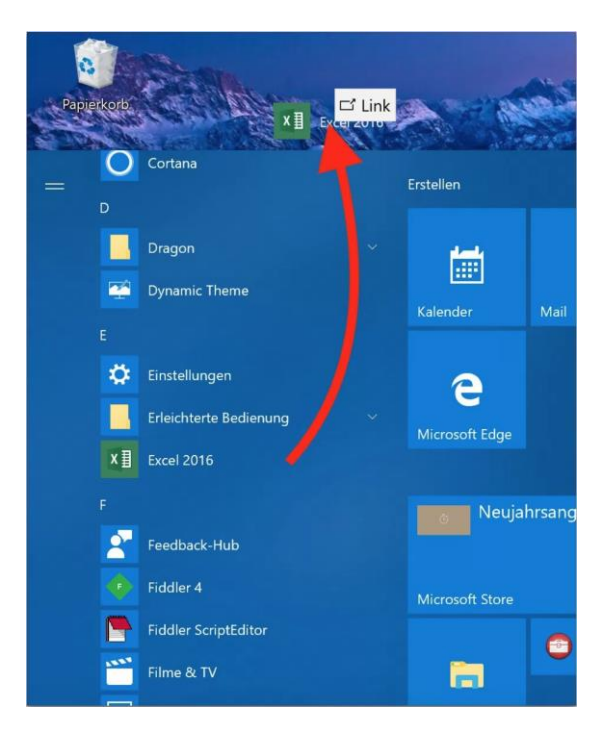

Mitlesen, mitreden.

Der **Windows 10-Report** ist eine Reihe exklusiver Reports für Abonnenten. Ich möchte Sie bitten, die Tipps, Tricks und Hintergrund-Texte vertraulich zu behandeln und insbesondere, diese nicht weiterzugeben.

Mehr Infos über den Windows 10-Report: [www.windows-report.de](http://www.windows-report.de/)

**Wichtiger Hinweis:** Sollten Sie Abonnent sein und den Report abbestellen wollen (was ich nicht hoffe), so rufen Sie bitte den Abo-Bereich des gewählten Zahlungsdienstes auf (also zum Beispiel [www.digistore24.com\)](http://www.digistore24.com/). Sie haben bei der Registrierung eine Bestätigung erhalten, die den passenden Link enthält. Eine Kündigung ist selbstverständlich jederzeit und ohne Nennen von irgendwelchen Gründen möglich – aber eben nur hier.

Dieser Report ist urheberrechtlich geschütztes Eigentum. Die unerlaubte Verbreitung, auch auszugsweise, wird überwacht und bei Zuwiderhandlung straf- und zivilrechtlich verfolgt.

#### **Impressum:**

Jörg Schieb Humboldtstr. 10 40667 Meerbusch [www.schieb-report.de](http://www.schieb-report.de/)

Autor dieses Reports: Jörg Schieb Realisiert durch: Ann + J.M. Trotz sorgfältiger Prüfung kann keine Haftung über die in diesem Report vermittelten Informationen übernommen werden. Die Überprüfung der einzelnen Informationen obliegt jedem einzelnen Leser.

Windows 10

Report